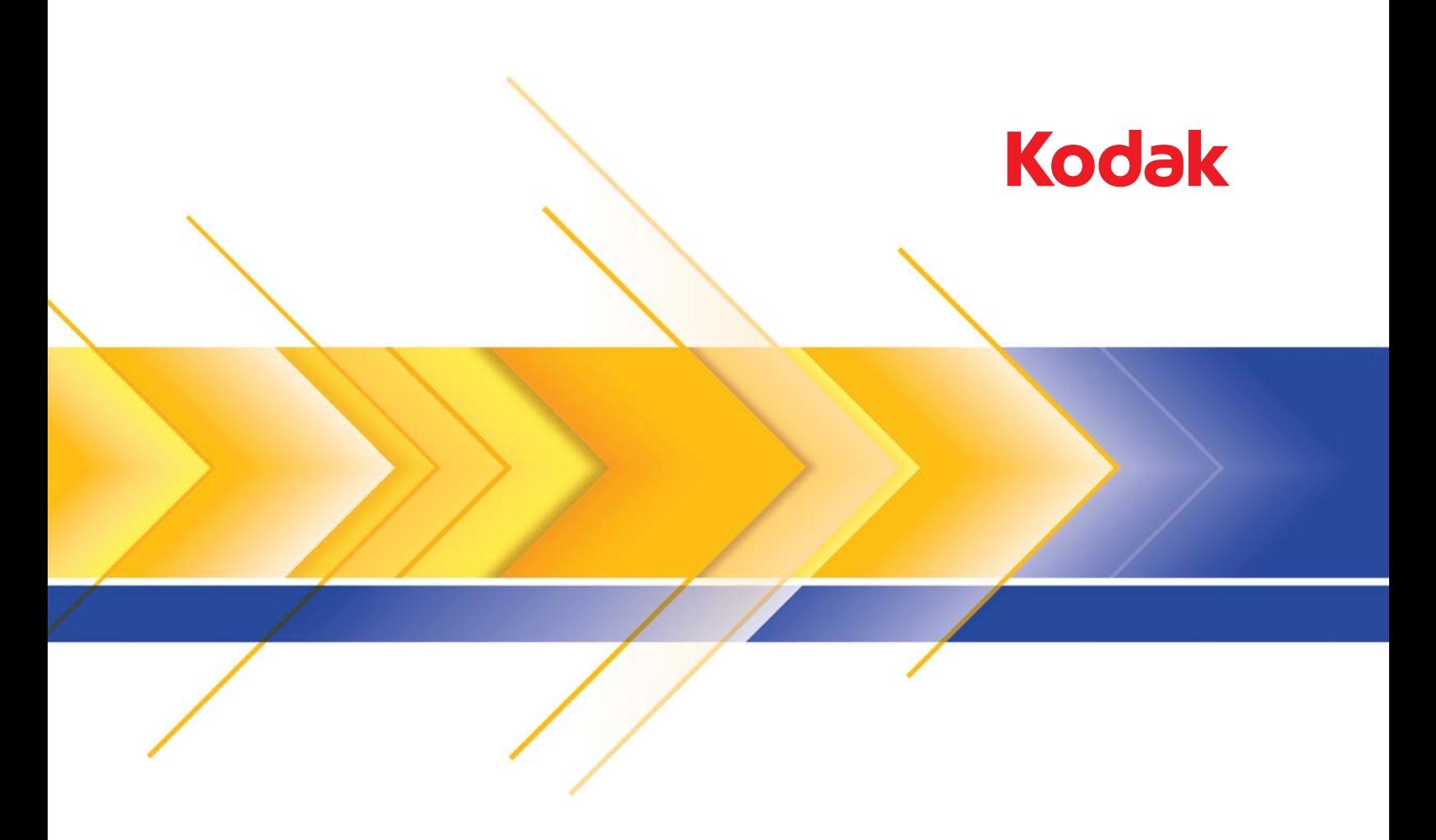

# i4x50 Serisi Tarayıcılar

TWAIN Uygulamaları için Tarama Kurulum Kılavuzu

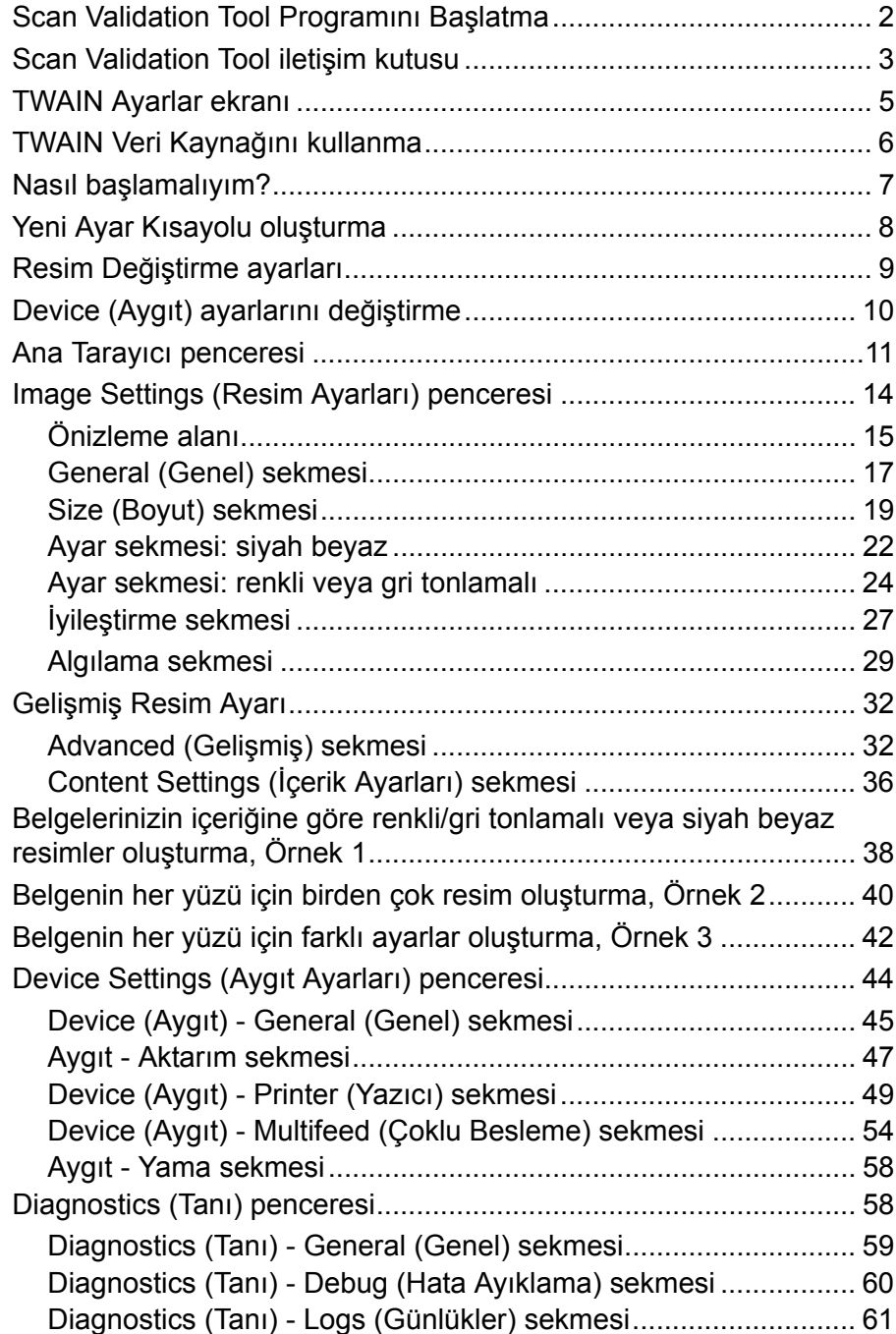

*Kodak* i4250, i4650 ve i4850 Tarayıcılar resim işleme özelliklerini kullanarak, taranan resimlerin kalitelerini geliştirecek şekilde işleme olanağı sağlar.

*Resim işleme*, ortaya çıkan resimleri geliştirebilecek şekilde her resmi otomatik olarak ayarlamanızı sağlayan tarayıcı özelliklerini ifade eder (örneğin, beslenen belgedeki eğrilikleri düzeltmek, gereksiz kenarlıkları çıkarmak için resmin kenarlarını kesmek veya resimdeki yabancı "gürültüyü" temizlemek).

Bu kılavuzdaki bilgiler, özelliklerin açıklamalarının yanı sıra TWAIN Veri Kaynağının kullanımına ilişkin prosedürleri sunmaktadır. Aynı seçenekler, kullandığınız tarama uygulamasının (örneğin, *Kodak* Capture Pro Software) kullanıcı arabiriminde de bulunmalıdır.

1. **Başlat>Programlar>Kodak>Document Imaging>Scan Validation Tool** seçeneklerini belirleyin.

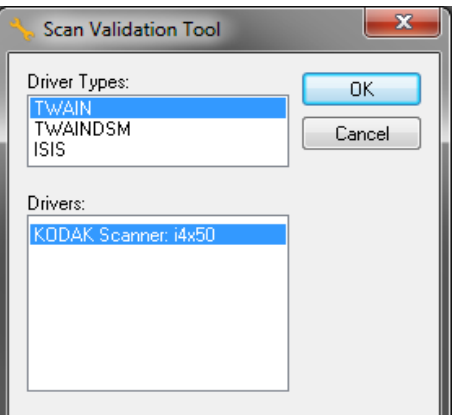

2. Sürücü Türü için **TWAIN**'i ve sürücü olarak **KODAK Scanner i4x50**'i seçin.

Scan Validation Tool iletişim kutusu görüntülenir.

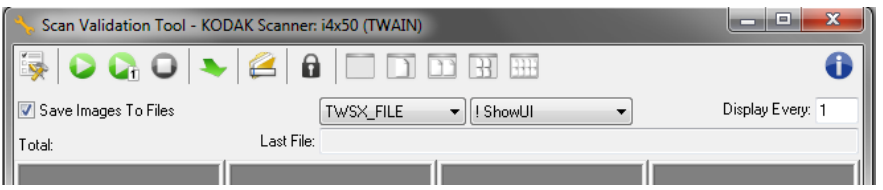

<span id="page-2-0"></span>**Scan Validation Tool programını başlatma**

# <span id="page-3-0"></span>**Scan Validation Tool iletişim kutusu**

Scan Validation Tool (SVT), Kodak Alaris tarafından sağlanan bir tanılama uygulamasıdır. SVT kullanıcı arabirimi, tarayıcının tüm özelliklerine erişebilmenizi sağlar ve tarayıcının düzgün çalıştığını doğrulamak için iyi bir yoldur. Scan Validation Tool, TWAIN Veri Kaynağını kullanarak tarayıcı işlevini doğrulamanıza olanak tanır.

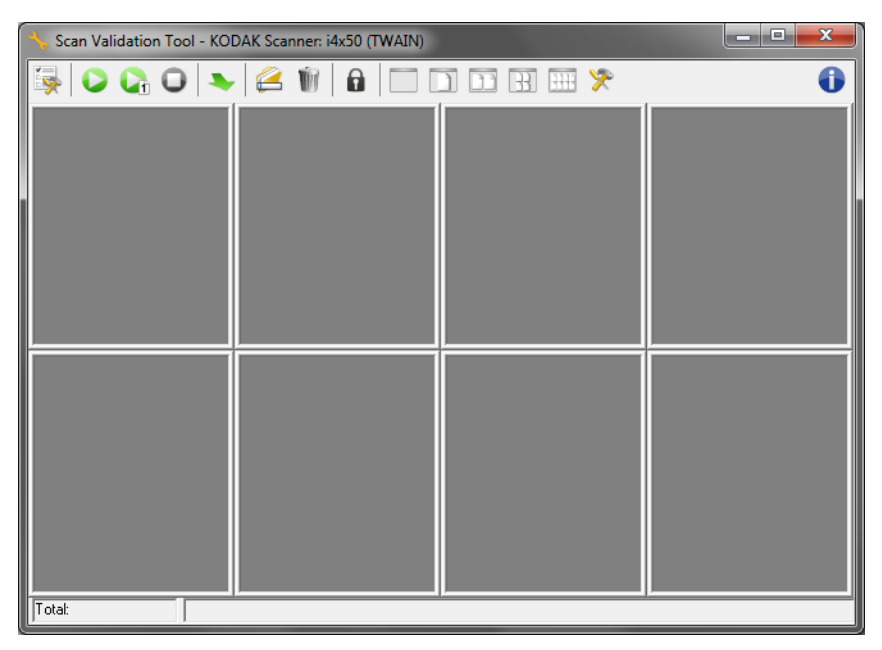

NOT: Scan Validation Tool, üretim tarama uygulaması olarak kullanılmak üzere tasarlanmamıştır. *Kodak* i4x50 tarayıcıları destekleyen tam özellikli bir çok uygulama bulunmaktadır. Bu tarayıcıya dahil olan *Kodak*Capture Pro Software Limited Edition tarama uygulaması, temel taramalar için iyi bir seçimdir. Tarama ihtiyaçlarınızın artması durumunda *Kodak* Capture Pro Software Limited Edition, *Kodak* Capture Pro Software'in tam sürümüne yükseltilebilir.

## **Araç Çubuğu düğmeleri**

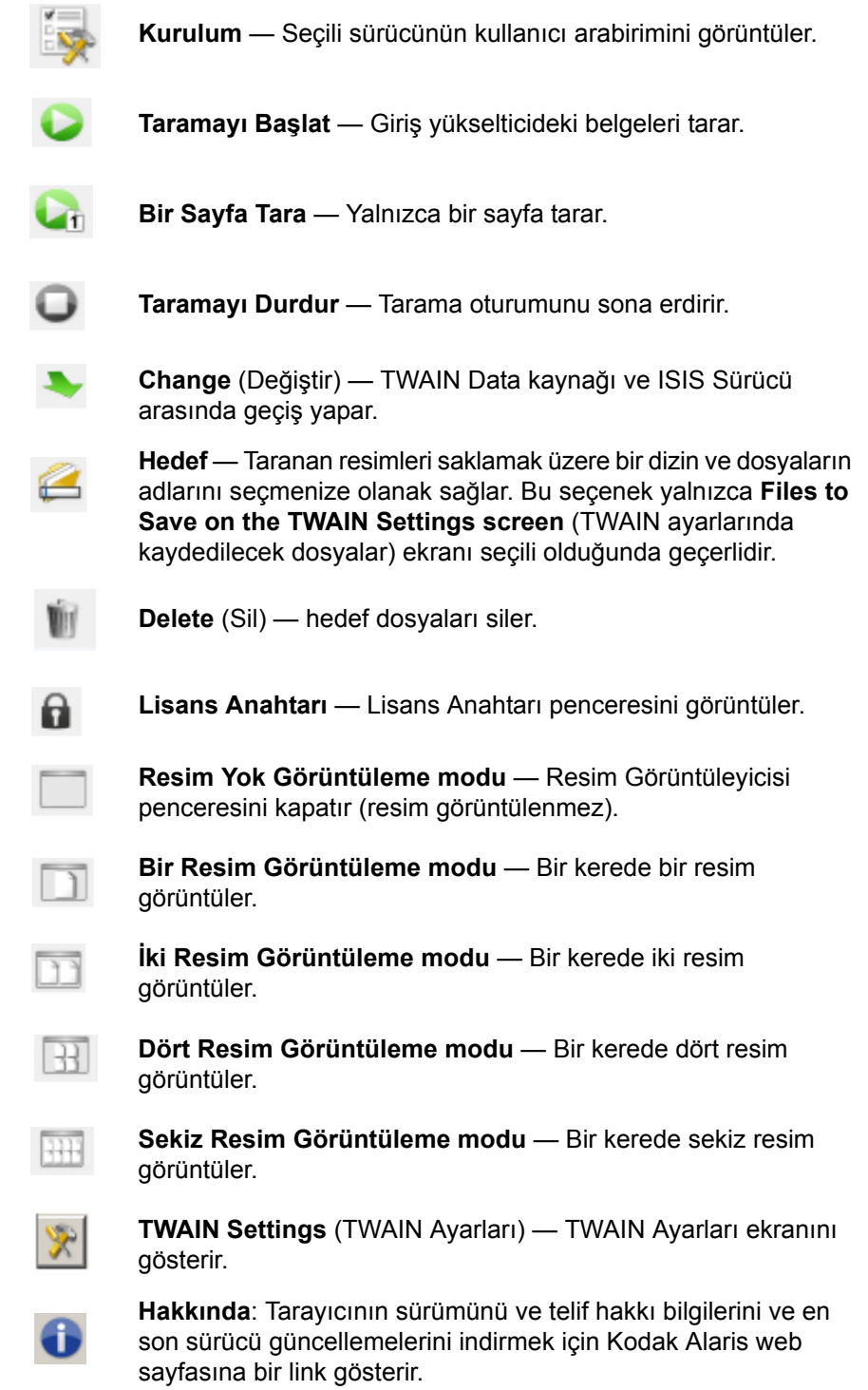

<span id="page-5-0"></span>**TWAIN Ayarları ekranı** TWAIN Ayarları ikonuna tıkladığınızda aşağıdaki ekran gösterilir.

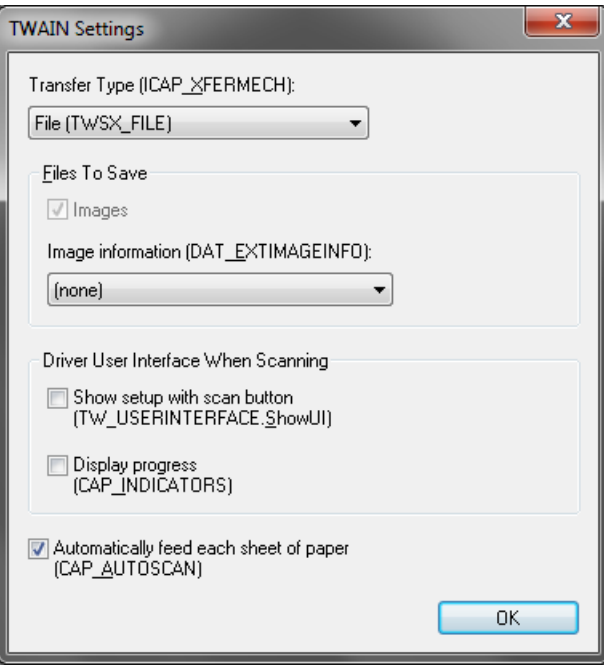

**Aktarım türü (ICAP\_XFERMECH)** — size hangi TWAIN aktarım türünün kullanılacağını seçme imkanı tanır.

- **Dosya (TWSX\_FILE)**: Sürücü, görüntüyü doğrudan bir dosyaya kaydeder. SVT görüntüyü göstermek için bu dosyadan okur.
- **Bellek (TWSX\_MEMORY)**: Sürücü görüntüyü SVT tarafından oluşturulan hafızaya aktarır.
- **Yerel (TWSX\_NATIVE)**: Sürücü, görüntünün sıkıştırılmamış bir bitmap sunumunu sürücü tarafından oluşturulan bir hafızaya aktarır ve bundan itibaren hafıza sahipliği SVT'ye verilmiştir.

#### **Kaydedilecek Dosyalar**

**Images** (Görüntüler) — seçildiğinde, taranan görüntüler *hedef* öneki ile belirtilen belli bir *hedef* dizine kaydedilir

NOT: Bu *Transfer Türü - Dosya (TWSX\_FILE).* için geçerli değildir.

**Görüntü Bilgisi (DAT\_EXTIMAGEINFO)** — bilgi bir .xml dosyasına kaydedilir. Dosya belirlenen *Hedef* dizine belirlenen *Hedef* öneki ile birlikte ve ilgili görüntü numarası ile birlikte kaydedilir.

- **(yok) :** Hiçbir görüntü bilgisi kaydedilmemiştir.
- **Tümü:** Tüm görüntü bilgisi kaydedilecektir.
- **Sadece barkod verisi:** Yalnızca barkodla ilgili bilgiler kaydedilecektir.

#### **Tarama Sırasında Sürücü Kullanıcı Arayüzü**

**Show setup with scan button (Tarama düğmesi ile kurulumu göster) (TW\_USERINTERFACE.ShowUI) —** Bir tarama başlatıldığında TWAIN veri kaynağının ana ekranını gösterir.

NOTLAR:

- Tarama doğrulama iletişim kutucuğunda tara butonu seçilene kadar tarama başlamaz.
- Tüm hata ve ilerleme mesajları gösterilir.

**İlerlemeyi göster (BAŞLIK GÖSTERGELER)** — tarama sırasındaki tüm hata ve ilerleme mesajlarını gösterir.

**Her kağıt sayfayı otomatik besle (BAŞLIK OTOMATİK TARAMA)**  tarama sırasında her belge otomatik olarak taranır; aksi takdirde tarayıcının sonraki belgeyi ne zaman tarayacağına kullanıcı karar verir (örn. **tek sayfa tara** butonunu kullanarak).

**Tamam** — tüm değişiklikleri kaydeder ve TWAIN Ayarlar iletişim kutusunu kapatır.

# <span id="page-6-0"></span>**TWAIN Veri Kaynağını kullanma**

*Kodak* i4250, i4650 ve i4850 Tarayıcılar çok çeşitli elektronik resimler sunabilir. Bu, TWAIN veri kaynağının tarama uygulamanızla birlikte kullanılmasıyla gerçekleştirilebilir. TWAIN Veri Kaynağı, tarayıcıyı tarama uygulamanıza bağlayan yakalama sisteminin bir parçasıdır.

TWAIN Veri Kaynağı kullanılırken, ana Tarayıcı penceresi Ayar Kısayollarının listesini görüntüler. Her Ayar Kısayolu, belirli resim ve aygıt ayarlarından oluşan bir gruptur. Sağlanan Ayar Kısayolları, çok çeşitli giriş belgeleri için kullanılan bazı ortak elektronik resim çıkışlarını temsil eder. Ayar Kısayollarının hiçbiri tarama gereksinimlerinizi karşılamıyorsa, özelleştirilmiş bir Ayar Kısayolu oluşturabilirsiniz. Örneğin "Faturalar" adlı bir Ayar Kısayolu oluşturabilirsiniz ve fatura taramak istediğinizde bu Ayar Kısayolunu seçmeniz yeterli olur. Daha fazla bilgi için, bu bölüme bu kılavuzda ileride yer alan "Yeni Ayar Kısayolu Oluşturma" ve "Resim ayarlarını değiştirme" başlıklı kısımlara bakın.

<span id="page-7-0"></span>**Nasıl başlamalıyım?** Amaç, taramayı olabildiğinde basitleştirmektir. Bu, ana Tarayıcı penceresinden bir *Ayar* Kısayolu seçip, ardından **Tamam/Tara** seçeneği belirlenerek gerçekleştirilir.

> Tarayıcı, bazı Ayar Kısayolları önceden tanımlanmış olarak gelmektedir. Çoğu durumda, bu kısayolların tüm gereksiniminizi karşıladığını görürsünüz. Farklı ayarlara gereksinim duyarsanız, kendi ayar kısayolunuzu oluşturmanız gerekir. Özel kısayolunuz Ayar Kısayolları listesine eklenir ve daha sonraki tüm taramalarda kullanılabilir.

Ayarlamak istediğiniz çoğu seçenek bu iki pencerede bulunur:

- **Image** Settings (Resim Ayarları): Ana Tarayıcı penceresinde **Ayarlar** düğmesi tıklatıldığında Resim Ayarları penceresi görüntülenir. Bu pencerede General (Genel), Size (Boyut), Enhance (İyileştirme) ve Detect (Algılama) sekmelerini kullanarak resim işleme parametrelerinizi ayarlayabilirsiniz. Ayrıca **Device** (Aygıt) düğmesini tıklatarak Aygıt ayarlarına, **Gelişmiş Resim Ayarları** simgesini tıklatarak da Gelişmiş ayarlara erişebilirsiniz.
- **Device** (Aygıt) Settings (Ayarları): Device (Aygıt) düğmesi Image Settings (Resim Ayarları) penceresinde bulunur. **Cihaz** seçtiğinizde, genel, aktarım, çoklu besleme ve ek sekmelerine ulaşırsınız. (eğer geliştirilmiş yazıcı donatısını yüklediyseniz, yazıcı sekmesi de kullanılabilir olacaktır). Device Settings (Aygıt Ayarları) penceresinden Diagnostics'e de (Tanı) erişebilirsiniz.

Aşağıdaki yordamlarda, özel bir Ayar Kısayolunun nasıl yapılandırılacağı açıklanmaktadır. Ana Tarayıcı penceresindeki ve sekmelerindeki özellik ve seçeneklerin tam açıklamaları, "Ana Tarayıcı penceresi" başlıklı bölümde yer almaktadır.

NOT: Ayar Kısayolları bazen tarama uygulamanız tarafından geçersiz kılınabilir. Böyle bir durumda, seçtiğiniz Shortcut (Kısayol) ana Scanner (Tarayıcı) penceresinde yanında italik karakterlerle <*Changed*> (Değiştirildi) sözcüğüyle birlikte görünür. Bu durum, Ayar Kısayollarını kullanmayan ve tarayıcıya önce kendi tercihi olan bağımsız ayarları yükleyip ardından TWAIN Veri Kaynağına erişim sağlayan uygulamalar için normal bir durumdur.

Taramaya başlamak için **OK** (Tamam) düğmesini tıklattığınızda, değiştirilen ayarları kaydetmek isteyip istemediğiniz sorulur. Ayar Kısayollarını kullanmayan bir uygulama kullanırken, bu soruyu **No** (Hayır) ile yanıtlayarak taramaya devam edin.

# <span id="page-8-0"></span>**Yeni Ayar Kısayolu oluşturma**

#### Ana Scanner (Tarayıcı) penceresinden:

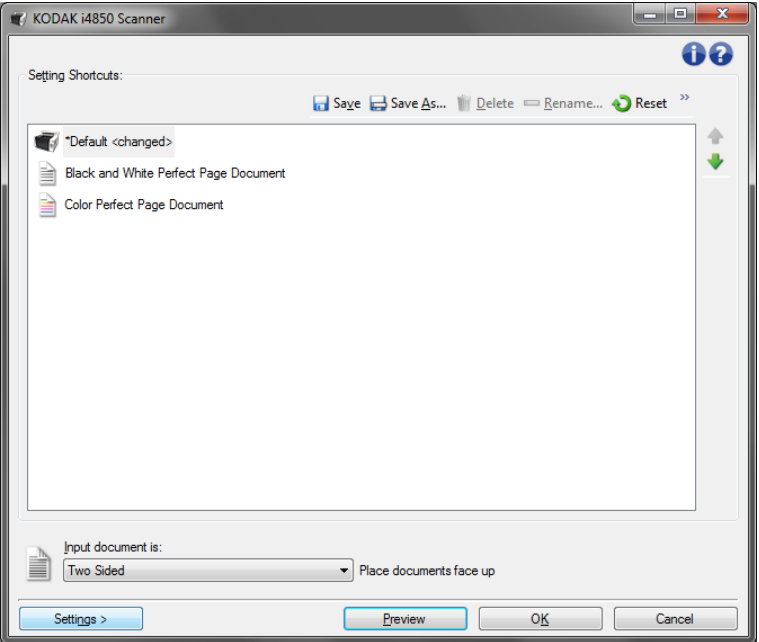

- 1. Setting Shortcuts (Ayar Kısayolları) liste kutusundan bir Ayar Kısayolu seçin. İstenen resim çıkışını en iyi açıklayan bir Ayar Kısayolu seçmeniz önerilir.
- 2. Belgenizin önü, arkası ve her iki yanı için bir elektronik resim yakalamak isteyip istemediğinizi belirleyin ve *Input document is* (Giriş belgesi) açılır listesinden seçim yapın.
- 3. Ana Scanner (Tarayıcı) penceresinde **Settings** (Ayarlar) öğesini seçin. Image Settings (Resim Ayarları) penceresinin General (Genel) sekmesi görüntülenir.
- 4. General (Genel) sekmesinde uygun seçenekleri belirleyin.
	- NOT: Gerekirse, diğer sekmelerdeki her ayarı gözden geçirin ve değişiklikleri yapın.
- 5. Tarayıcının giriş yükselticisine örnek bir belge yerleştirin.
- 6. Ortaya çıkan resmi gözden geçirmek için **Preview** (Önizleme) öğesini seçin.
	- NOT: Resimler kabul edilemezse, farklı bir önceden tanımlanmış Ayar Kısayolu seçebilir veya Image Settings (Resim Ayarları) penceresindeki geri kalan sekmelerde ek değişiklikler yapabilirsiniz.
- 7. Device Settings (Aygıt Ayarları) penceresini görüntülemek için, Image Settings (Resim Ayarları) penceresinde **Device** (Aygıt) öğesini seçerek istediğiniz Device (Aygıt) ayarlarını tanımlayın.
- 8. Her sekmeyi gözden geçirin ve uygun seçenekleri veya tarayıcının gerçekleştirmesini istediğiniz eylemleri seçin.
- 9. Ana Scanner (Tarayıcı) penceresine dönmek için **Home** (Giriş) öğesini seçin.
- 10.Save As (Farklı Kaydet) penceresini görüntülemek için **Save As**  (Farklı Kaydet) öğesini seçin.
- 11. Sizin için anlamlı olan yeni bir kısayol adı girin ve **Save** (Kaydet) öğesini seçin.

# <span id="page-9-0"></span>**Resim Değiştirme ayarları**

- 1. Ana Tarayıcı penceresinde Setting Shortcuts (Ayar Kısayolları) listesinden, istenilen resim çıkışını en iyi açıklayan Ayar Kısayolunu seçin.
- 2. Ana Scanner (Tarayıcı) penceresinden **Input document is** (Giriş belgesi) seçeneğini belirleyin.
- 3. Resim Ayarları penceresini görüntülemek için **Ayarlar**'ı seçin.
- 4. Herhangi bir ayar yapmadan önce, kullanılabilen seçenekleri tanımak için Image Settings (Resim Ayarları) penceresindeki sekmelere göz atın.
- 5. Kullanmak istediğiniz her seçenek için, tarayıcının tarama sırasında gerçekleştirmesini istediğiniz uygun seçimleri yapın.
- 6. Bitirince, ana Scanner (Tarayıcı) penceresine dönmek için **Home**  (Giriş) öğesini seçin ve ardından seçimlerinizi kısayola kaydetmek için **Save** (Kaydet) öğesini seçin.

# <span id="page-10-0"></span>**Device (Aygıt) ayarlarını değiştirme**

- 1. Ana Tarayıcı penceresinde Setting Shortcuts (Ayar Kısayolları) listesinden, istenilen çıkışı en iyi açıklayan Ayar Kısayolunu seçin.
- 2. Image Settings (Resim Ayarları) penceresine erişmek için **Settings** (Ayarlar) düğmesini tıklatın.
- 3. **Device** (Aygıt) seçeneğini belirleyin. Device Settings (Aygıt Ayarları) penceresi görüntülenir.

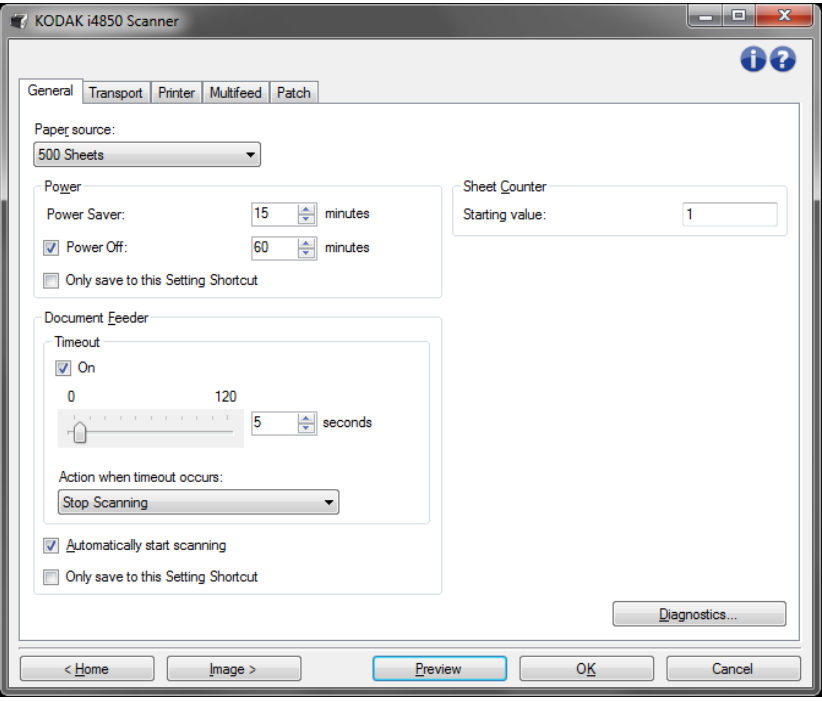

- 4. Herhangi bir ayarlama yapmadan önce, kullanılabilen özellikleri tanımak için Device Settings (Aygıt Ayarları) penceresindeki sekmeleri tıklatın. Bu özellikler hakkında daha fazla bilgi için "Device Settings (Aygıt Ayarları) penceresi" başlıklı bölüme bakın.
- 5. Kullanmak istediğiniz her seçenek için, tarayıcının tarama sırasında gerçekleştirmesini istediğiniz uygun seçimleri yapın.
- 6. Bitirince, ana Tarayıcı penceresine dönmek için **Home**'u (Giriş) seçin ve ardından seçimlerinizi kısayola kaydetmek için **Save**'i (Kaydet) seçin.

# <span id="page-11-0"></span>**Ana Scanner (Tarayıcı) penceresi**

Ana Scanner (Tarayıcı) penceresi, tarayıcının kullanıcı arabiriminin giriş penceresidir. Bir Ayar Kısayolu seçip, ardından **OK/Scan** (Tamam/Tara) öğesini seçerek basit şekilde tarama yapabilirsiniz.

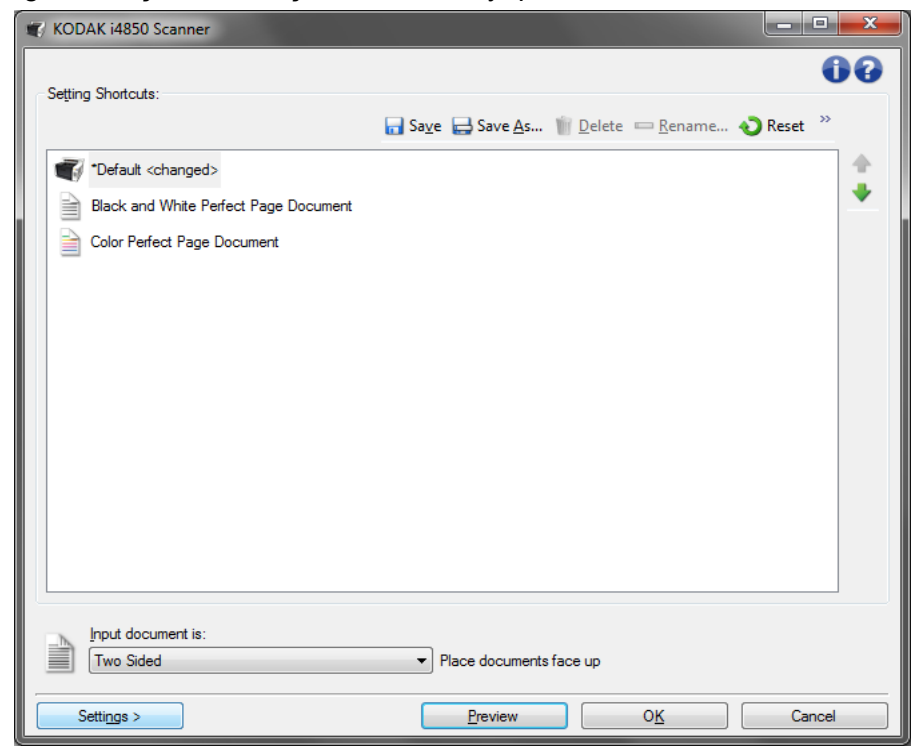

**Setting Shortcuts** (Ayar Kısayolları) — Ayarlanmış olan Ayar Kısayollarının bir listesini sağlar. Sağlanan kıs ayollar şunlardır:

- **Default** (Varsayılan)tarayıcının varsayılan ayarları
- **Siyah/Beyaz Perfect Page Belgesi**
- **Renkli Perfect Page Belgesi**
- NOT: Bir Ayar Kısayolunda değişiklik yaptıysanız ve değişikliklerinizi kaydetmediyseniz, Ayar Kısayoluna <*changed* (değişti)> metni eklenir ve ad, italik olarak görüntülenir (örneğin*\* Default <changed*>) (Varsayılan değişti).

**Input document is** (Giriş belgesi) — belgenin hangi tarafının elektronik resmini almak istediğinizi seçmenize olanak sağlar:

- **İki Taraflı**: belgenin önünü ve arkasını tarar.
- **One Sided Front** (Tek Taraflı Ön): yalnızca belgenin ön tarafını tarar.
- **One Sided Back** (Tek Taraflı Arka): yalnızca belgenin arka tarafını tarar.

NOT: Belgelerinizi giriş yükselticiye yüzü aşağıda olacak şekilde yerleştirmeye dikkat edin.

#### **Simgeler**

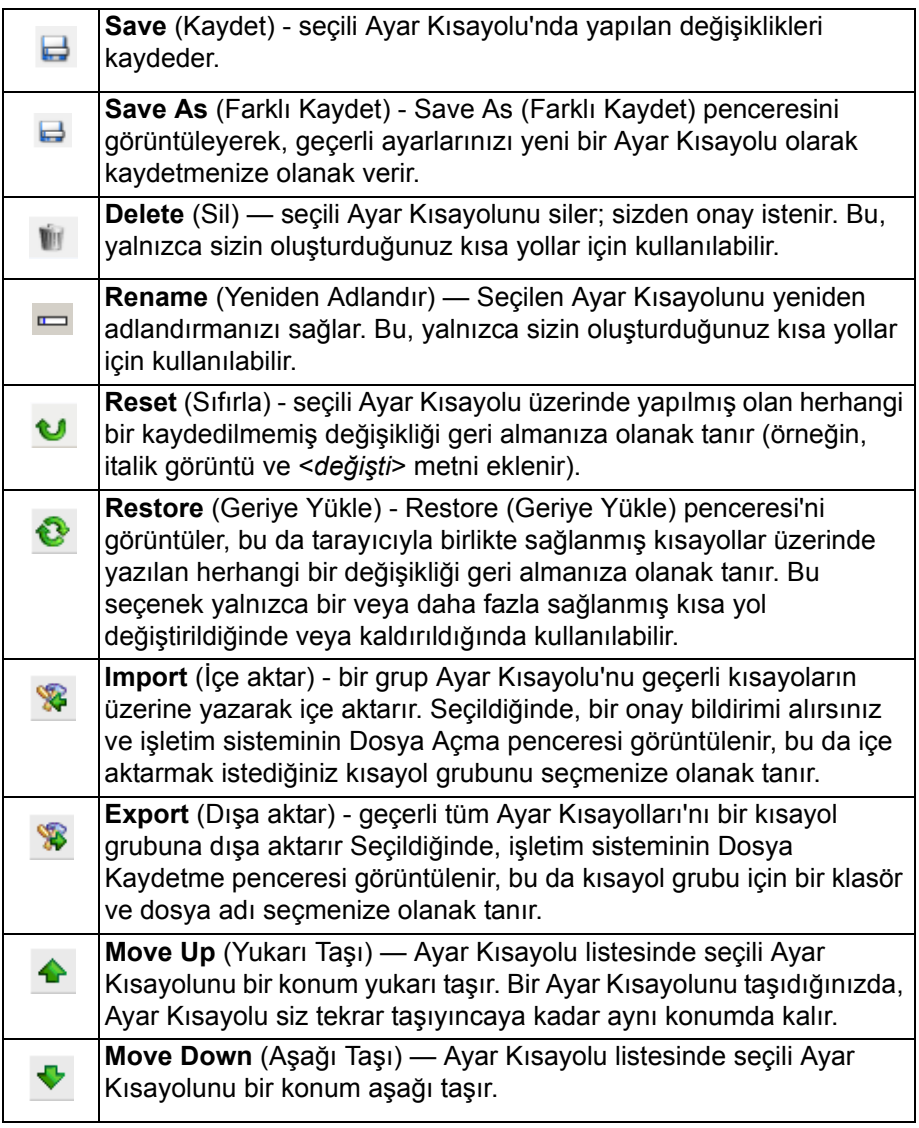

NOTLAR:

- Seçili Ayar Kısayolu değiştiriliyorsa (örneğin, adı italik görüntüleniyorsa veya **değişti** metni eklendiyse **Delete** (Sil), **Rename** (Yeniden Adlandır), **Restore** (Geri Yükle) ve <*Export*> (Dışa aktar) seçenekleri kullanılamaz.
- Bir Ayar Kısayolunu taşıdığınızda, Ayar Kısayolu siz tekrar taşıyıncaya kadar aynı konumda kalır.
- Ayar Kısayolları'nı başka bir PC'ye aktarmak istiyorsanız: aktarmak istediğiniz kısa yolların bulunduğu PC'de**Dışa aktar**'ı ardından diğer PC'de**İçe aktar**'ı seçin.
	- Varolan bir kısayol grubuna bir Ayar Kısayolu eklemek istiyorsanız:
		- 1.Kısayol grubunu yüklemek için **Import** (İçe aktar) seçeneğini belirleyin.
		- 2.Yeni Ayar Kısayolunu oluşturun.
		- 3.Kısayol grubunu **Export** (Dışa aktar) seçeneğini belirleyerek değiştirin ve aynı adı kullanarak kaydedin.

**Settings** (Ayarlar) — seçili Ayar Kısayolunda değişiklik yapmanıza olanak veren Image Settings (Resim Ayarları) penceresini görüntüler. Bu pencereden Aygıt ayarları ve Tanı pencerelerine de erişebilirsiniz.

**Preview** (Önizleme) — bir tarama başlatır ve ardından, tarama resmi önizleme alanına yerleştirilmiş olarak Image Settings (Resim Ayarları) penceresini görüntüler. Görüntülenen resim, geçerli kısa yol ayarlarınızı temel alan bir örnektir.

**OK/Scan** (Tamam/Tara) — seçildiğinde, kaydedilmemiş değişiklikleri kaydetmeniz istenir.

NOT: Kaydetmezseniz değişiklikler geçerli tarama oturumu için geçerli kalacaktır.

**Cancel** (İptal) — hiçbir değişikliği kaydetmeden, ana Scanner (Tarayıcı) penceresini kapatır.

#### **Bilgi Simgeleri**

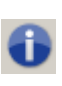

**Hakkında**: tarayıcının sürümünü ve telif hakkı bilgilerini görüntüler. "Hakkında" iletişim kutusu ayrıca en son sürücü güncellemelerini indirmek için Kodak Alaris web sayfasına bir link sağlar.

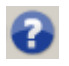

**Yardım**: o sırada görüntülenen pencere için yardım bilgilerini görüntüler.

# <span id="page-14-0"></span>**Image Settings (Resim Ayarları) penceresi**

Bu pencereden, kullanılabilen sekmeleri kullanarak resim işleme seçeneklerini tanımlayabilirsiniz. Image Settings (Resim Ayarları) penceresinde kullanılan değerler, seçilen Ayar Kısayoluna kaydedilir. Image Settings (Resim Ayarları) penceresi aşağıdaki sekmeleri içerir: Genel, Boyut, Ayarlar (renkli/gri tonlamalı ve siyah beyaz) ve Geliştirme ve Algılama.

**Side** (Taraf) — yapılandırılacak tarafı ve resmi seçmenize olanak verir (örneğin Front (Ön), Back (Arka), Both (İkisi de): Color (24-bit) (Renkli (24 bit)) vb.). Tüm resim ayarları seçilen resme uygulanır.

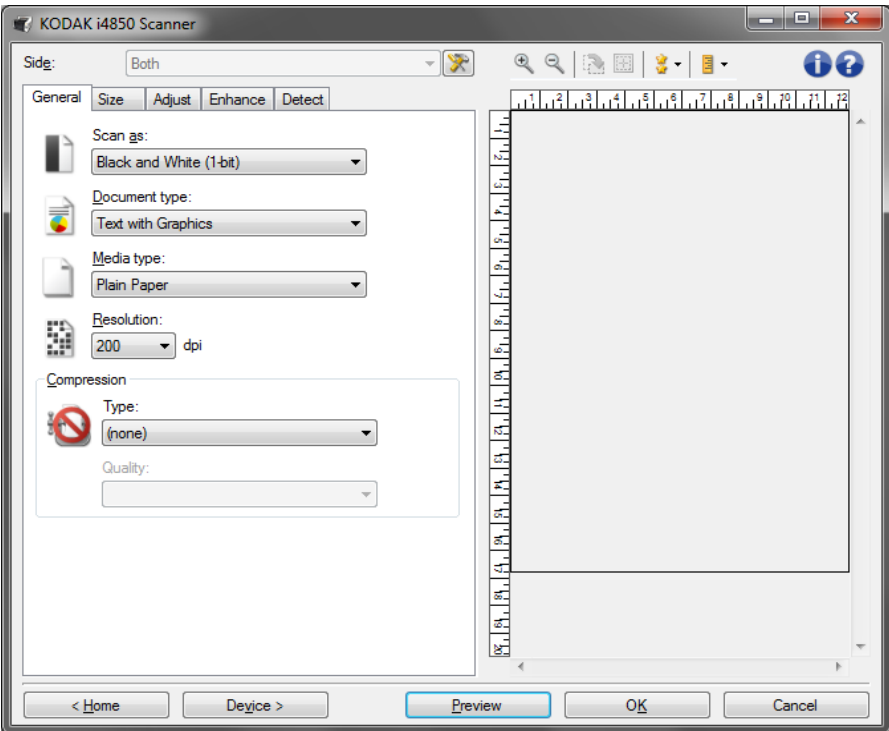

NOT: *Side* (Taraf) seçeneği yalnızca Advanced (Gelişmiş) sekmesindeki gelişmiş ayarlar seçildiğinde kullanılabilir.

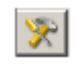

**Advanced Image Setup** (Gelişmiş Resim Ayarı): Gelişmiş sekmesini görüntüler.

### **Araç Çubuğu düğmeleri**

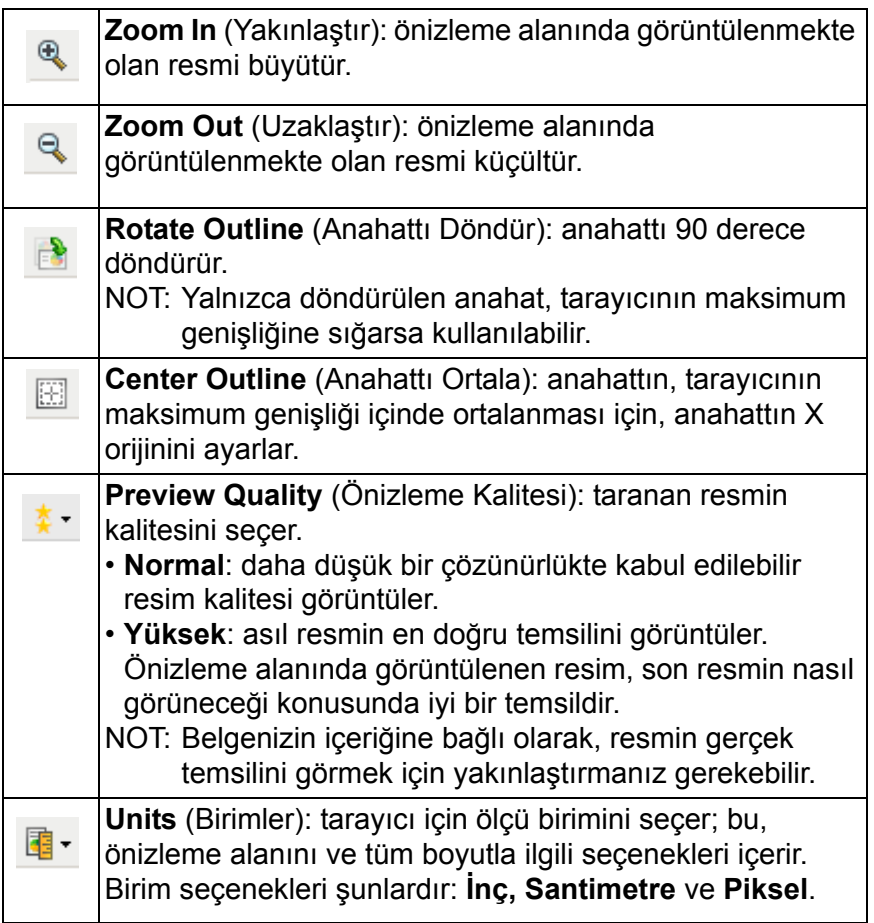

<span id="page-15-0"></span>**Önizleme alanı** Önizleme alanı geçerli kısayol ayarlarınıza göre örnek bir resim görüntüler. Önizleme taraması gerçekleştirildikten sonra bu alanda bir resim görüntülenir.

> **Outline** (Anahat)— Size (Boyut) sekmesinde **Document: Manually Select** (El İle Seç) veya **Image** (Resim): Part of document (Resim: Belgenin bir parçası) öğesini seçerseniz, önizleme alanı da geçerli Anahat seçimlerini gösterir. Anahat önizleme resmiyle örtüşmüyorsa, anahattın boyutunu ve konumunu ayarlamak için fareyi kullanabilirsiniz. Fare imleci anahattın etrafında hareket ettikçe, imleç sol fare düğmesine basılı tutarak anahattı ayarlayabileceğinizi gösterecek şekilde değişir.

- **Move** (Taşı): anahattın konumunu ayarlamak için imleci anahattın içine yerleştirin.
- **Corner** (Köşe): iki tarafı da aynı anda ayarlamak için fare imlecini köşe grafiğinin birine yerleştirin.

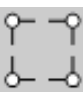

• **Side** (Taraf): Bir tarafı ayarlamak için taraf grafiğinin o tarafının üzerine koyun.

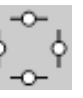

• **Rotate** (Döndür): Anahattın açısını ayarlamak için fare imlecini dönen grafiğinin üzerine koyun.

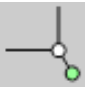

**Home** (Giriş) - sizi ana Scanner (Tarayıcı) penceresine döndürür.

**Device** (Aygıt) — Device Settings (Aygıt Ayarları) penceresini görüntüler.

**Preview** (Önizleme) — tarama başlatır ve resmi önizleme alanına yerleştirir. Görüntülenen resim, geçerli kısa yol ayarlarınızı temel alan bir örnektir.

**OK/Scan** (Tamam/Tara) — seçildiğinde, kaydedilmemiş değişiklikleri kaydetmeniz istenir.

NOT: Bu düğme **OK** (Tamam) ise, kaydedilmemiş değişiklikler geçerli tarama oturumu için geçerli kalacaktır.

**Cancel** (İptal) — hiçbir değişikliği kaydetmeden, ana Scanner (Tarayıcı) penceresini kapatır.

### **Bilgi Simgeleri**

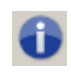

**Hakkında**: tarayıcının sürümünü ve telif hakkı bilgilerini görüntüler. "Hakkında" iletişim kutusu ayrıca en son sürücü güncellemelerini indirmek için Kodak Alaris web sayfasına bir link sağlar.

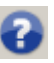

**Yardım**: o sırada görüntülenen pencere için yardım bilgilerini görüntüler.

<span id="page-17-0"></span>**General (Genel) sekmesi** Genel sekmesi, yaygın olarak kullanılan resim seçeneklerini içerir. Çoğu durumda diğer sekmelerdeki seçenekleri değiştirmeniz gerekmez.

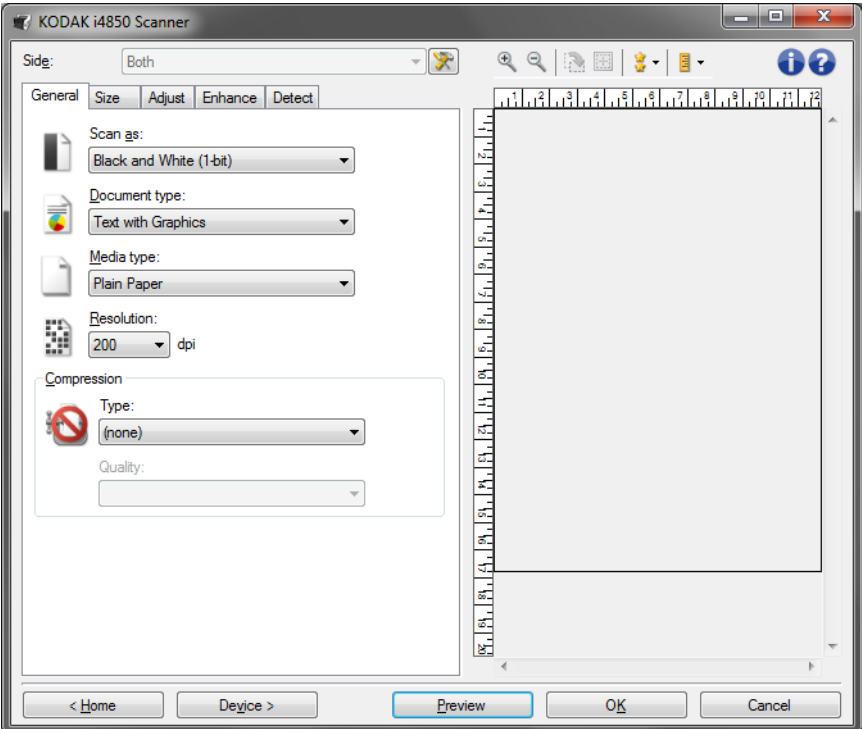

**Scan as** (Farklı Tara) — elektronik resim formatını seçmenize olanak sağlar.

- **Color (24-bit)** (Renkli (24 bit)): belgenizin renkli bir sürümünü üretir.
- **Grayscale (8-bit)** (Gri Tonlamalı (8 bit)): belgenizin gri tonlamalı bir sürümünü üretir.
- **Black and white (1-bit)** (Siyah beyaz (1 bit)): belgenizin siyah beyaz bir sürümünü üretir.
	- NOT: *Farklı Tara* seçeneği yalnızca **Bir yüzdeki resim sayısı: One**  (Bir) seçeneği belirlenirse kullanılabilir.

**Document type** (Belge türü) — belgenizdeki içeriğin türünü seçmenize olanak verir.

- **Grafik İçeren Metin**: belgeler metin, iş grafikleri (çubuk grafikler, pasta grafikleri vb.) ve satır öğeleri karışımını içerir.
- **Metin**: belgeler çoğunlukla metin içerir.
- **Fotoğraf İçeren Metin**: belgeler metin ve fotoğraf karışımı içerir.
- **Fotoğraflar**: Belgeler çoğunlukla fotoğraf içerir.

**Ortam türü** — tarama yapacağınız kağıdın türünü doku/ağırlığa göre seçmenize olanak verir. Seçenekler şunlardır: **Düz Kağıt, İnce Kağıt, Kuşe Kağıt, Kart Stoğu** ve **Magazin**.

**Resolution** (Çözünürlük) — daha iyi resim kalitesi elde etmede belirleyici olan inç başına nokta (dpi) değerini seçmenize olanak sağlar. Tarama süresinin uzamasına ve resim boyutunun artmasına da neden olabilir. Seçenekler şunlardır: 100, 150, 200, 240, 250, 300, 400, 500 ve 600 dpi.

**Compression** (Sıkıştırma) — elektronik resim boyutunu azaltmanıza olanak sağlar.

- **Type (Tür)**: Çeşitli farklı formatlarda görüntü taramak için seçebilirsiniz.
	- NOT: **Group-4** (Grup-4) seçeneği yalnızca *Scan as*: *Black and White* (1 bit) [Şu şekilde tara: Siyah Beyaz (1 bit)] için kullanılabilir.
	- **(yok)**: sıkıştırma yok; büyük boyutta resim üretebilir.
	- **Group-4** (Grup 4): siyah beyaz resimleri sıkıştırmak için, genellikle TIFF dosyalarıyla birlikte kullanılan bir CCITT standardı kullanır.
	- **JPEG**: renkli/gri tınlamalı resimleri sıkıştırmak için JPEG teknikleri kullanır.
- **Quality** (Kalite) JPEG sıkıştırmayı seçerseniz, aşağıdaki kalite seçeneklerinden birini belirleyin:
	- **Draft** (Taslak): en küçük resim boyutunu üreten maksimum sıkıştırma.
	- **İyi**: makul miktarda sıkıştırma, ancak yine de kabul edilebilir resim kalitesi üretir.
	- **Daha İyi**: yeterli resim kalitesi üreten bir miktarda sıkıştırma.
	- **En İyi**: çok iyi resim kalitesi üreten minimum sıkıştırma.
	- **Superior** (Çok İyi): en büyük resim boyutunu üreten en az miktarda sıkıştırma.

<span id="page-19-0"></span>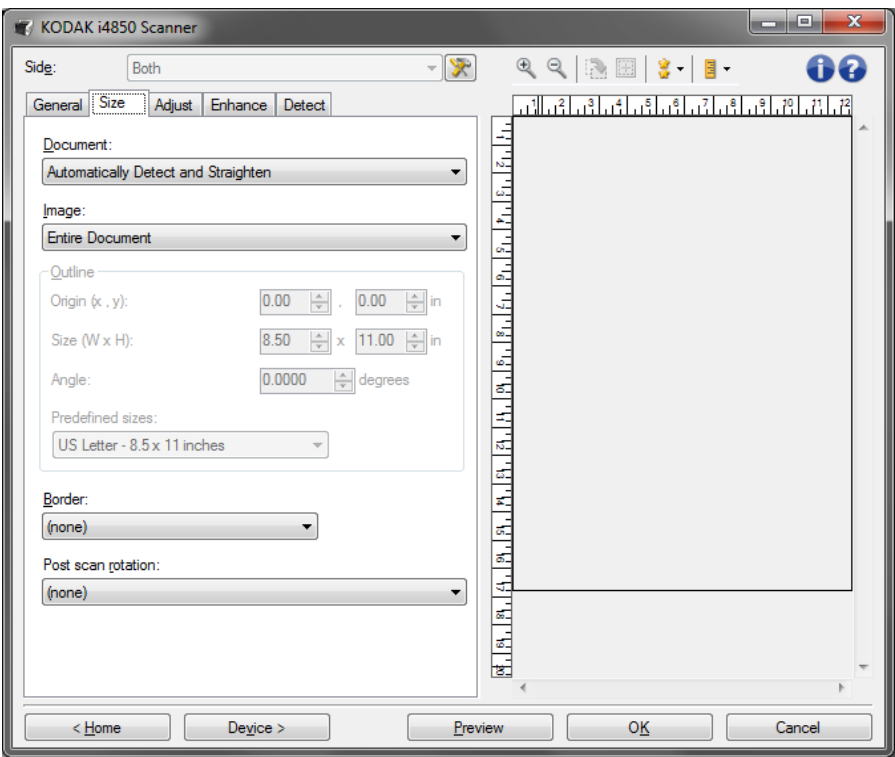

**Belge** — Tarayıcıya beslenirken belgenizin tarayıcı tarafından nasıl kırpılacağını seçmenizi sağlar.

- **Automatically Detect and Straighten** (Otomatik Olarak Algıla ve Düzelt): tarayıcı her belgeyi otomatik olarak bulur (boyutu ne olursa olsun) ve eğri olarak beslenmiş olabilecek belgeleri düzeltir.
- **Otomatik Olarak Algıla**: tarayıcı her belgeyi otomatik olarak bulur (boyutu ne olursa olsun). Bir belge eğri olarak beslenmişse, düzeltilmez.
- **El ile Seç**: tarayıcı, Outline (Anahat) seçenekleriyle belirttiğiniz alanı temel alarak bir resim döndürür. Aynı boyutta belgeler içeren tarama işleri için yalnızca bu seçeneği kullanmanız önerilir.

**Image** (Resim) - belgenin, elektronik resminizi oluşturmak için kullanmak istediğiniz parçasını seçmenize olanak verir.

- **Entire document** (Tüm Belge): **Document** (Belge): **Automatically Detect and Straighten,** (Otomatik Olarak Algıla ve Düzelt) **Document: Automatically Detect** (Otomatik Olarak Algıla) veya **Document (Belge): El ile Seç**, belgenin tümünü döndürür.
- **Part of the document** (Belgenin bir kısmı): **Document** (Belge): **Automatically Detect and Straighten** (Belge: Otomatik Algıla ve Düzelt), Outline (Anahat) seçenekleriyle belirtmiş olduğunuz belge kısmını döndürür.

**Outline** (Anahat) — elektronik resmi oluştururken kullanılacak konumu ve boyutu seçmenize olanak verir. Önizleme alanı anahattı gösterecektir.

- **Origin (Başlangıç Noktası) (x, y)**:
	- **Document** (Belge): **Automatically Detect and Straighten**  (Otomatik Olarak Algıla ve Düzelt) veya **Document** (Belge): **Photograph** (Fotoğraf), **(x)** bu belgenin sol kenarından olan uzaklık, (y) ise belgenin üst kenarından olan uzaklıktır.
	- **Document** (Belge): **Manually Select** (Manüel Olarak Seç) (x), tarayıcının kağıt yolunun sol kenarından olan uzaklık, (y) ise belgenin tarayıcı tarafından algılanan birinci bölümünden olan uzaklıktır.
- **Boyut (g, y)**: **Document** (Belge): **Automatically Detect and Straighten** (Otomatik Olarak Algıla ve Düzelt) veya **Document**  (Belge): **Manually Select** (El İle Seç) öğesini seçerseniz, elektronik resmin genişliği ve yüksekliğidir.
	- NOT: Ana hat, taranan belgenin sonundan daha ilerideyse, elektronik resim belirttiğinizden daha kısa olabilir.
- **Angle** (Açı): ana hattın açısını seçmenize olanak verir.
- **Predefined sizes** (Önceden tanımlı boyutlar): yaygın olarak kullanılan kağıt boyutlarının listesini sağlar. Bu listede bir öğe seçildiğinde, anahattın boyutu otomatik olarak kağıdın boyutuna ayarlanır. **Anahat boyutu bu listedeki hiçbir boyutla eşleşmezse Custom** (Özel) **görüntülenir.**
- NOT: Farenizi kullanarak da önizleme alanında görüntülenen anahattı ayarlayabilirsiniz.

**Border** (Kenarlık) - elektronik resminizin kenarlarında gerçekleştirilecek eylemi seçmenize olanak verir. Bu seçenek önizleme görüntüsüne uygulanmaz.

- **(yok)**
- **Ekle**: tüm resim kenarlarının çevresine en çok yaklaşık 0,25 cm (0.1 inç) kenarlık ekler.
	- NOT: Bu seçenek yalnızca **Document** (Belge)**: Automatically Detect** (Otomatik Olarak Algıla) veya **Document** (Belge)**: El İle Seç**.
- **Remove** (Kaldır): geriye kalan kenarlıkları ortadan kaldırarak yalnızca belgeyi içeren bir resim oluşturur. Artık kenarlık, belge kenarındaki değişikliklerden kaynaklanabilir (örneğin; bir belge, tam dikdörtgen olmadığında ve/veya eğri beslendiğinde).

NOT:

- Bu seçenek büyük miktarlarda artık kenarlığı kaldırmasa da, belgenin küçük bir miktarı kaybedilebilir.
- Bu seçenek yalnızca hem **Document** (Belge): **Otomatik Algıla ve Düzelt**, hem de **Resim: Entire Document** (Belgenin Tümü) seçildiğinde kullanılabilir.

**Post-scan rotation options** (Taramadan sonra döndürme seçenekleri) tarandıktan sonra, elektronik resme döndürme uygulanmasını seçmenize olanak verir. Bu seçenek önizleme görüntüsüne uygulanmaz.

- **(yok)**
- **Otomatik**  Tarayıcı her belgeyi çözümleyerek besleme şeklini belirler ve doğru şekilde döndürür.
- **90, 180, 270 degrees** (90, 180, 270 derece) gerçekleştirilecek döndürmenin miktarıdır.

Aşağıdaki örnek, bu ayarların yatay beslenmiş bir belgeyi nasıl etkilediğini gösterir:

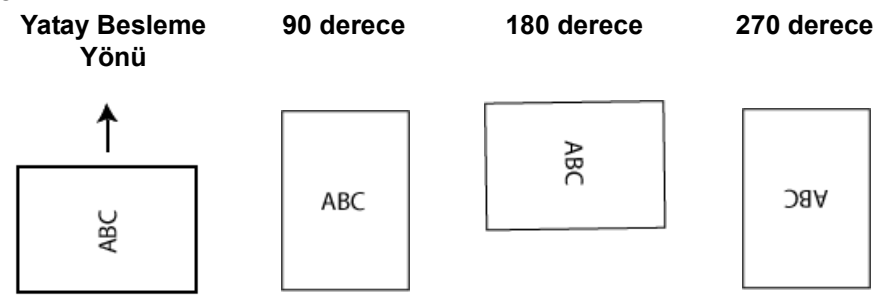

<span id="page-22-0"></span>**Ayar sekmesi: siyah beyaz** Ayar sekmesinde kullanılabilen seçenekler, Genel sekmesindeki *Farklı Tara* seçimine bağlıdır. Aşağıdaki seçenekler *Black and White (Siyah Beyaz)* öğesinin **Save as** (Farklı Tara) seçimine bağlıdır.

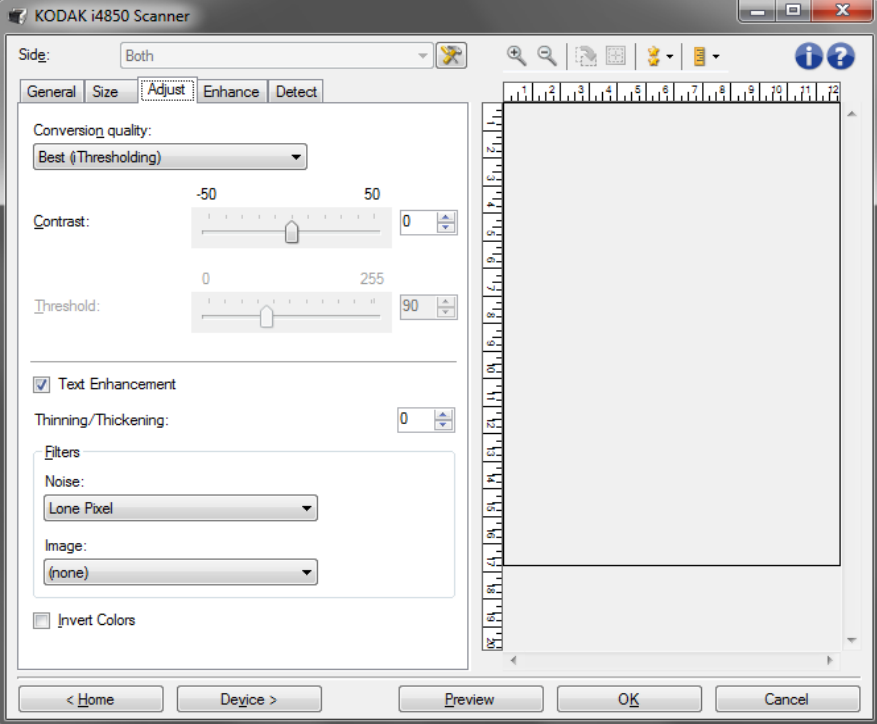

**Conversion quality** (Dönüştürme kalitesi) — bu ayarlar tarayıcının, belgenin siyah beyaz bir elektronik resim üretmek için kullanılan gri tonlamalı bir sürümünü nasıl çözümleyeceğini etkiler.

- **En İyi Akıllı KK:** bu, ek olarak Akıllı KK'nın (Kalite Kontrol) sağladığı yararlarla birlikte **En İyi** ile aynı analizi gerçekleştirir. Zor belgeler için, belgenin gri tonlamalı versiyonu üretilir. Bu da, sizin uygulama yazılımınız içinde resim kalitesi üzerinde nihai kontrol sahibi olmanıza izin verir.
	- NOT: Bu seçenek, *Kodak* Capture Pro Yazılımı ile kullanılamaz. Sınırlı sayıda sürüm.
- **Best (En İyi) (iThresholding)**: tarayıcı en yüksek kalitede resim üretmek için her belgeyi çözümler. Bu seçenek, kalitesi değişen (soluk metin, gölgeli arka planlar, renkli arka planlar bulunduran) ve kalitesi tutarlı belge gruplarından oluşan karışık belgelerin taranmasına olanak verir.
- **Normal (ATP)**: istediğiniz resim kalitesini üretmek için optimum ayarları belirlemenize olanak verir. Bu seçenek en çok tutarlı belge grupları taranırken işe yarar. İstenen kaliteyi üreten *En iyi* seçeneği için *Kontrast* ayarını bulamadığınız zor belgeleriniz varsa bu seçeneği kullanmanız uygun olabilir.
- **Draft (Fixed)** (Taslak (Sabit)): bir pikselin siyah veya beyaz olduğunu belirlemek için kullanılan gri tonlama eşiğini seçmenize olanak verir. Bu seçenek en çok yüksek kontrastlı belgelerde işe yarar.

**Contrast** (Kontrast) — resmin koyu ve açık alanları arasındaki farkı artırmanızı veya azaltmanızı sağlar. Bu ayar düşürüldüğünde resim daha yumuşak hale gelir ve resimdeki bozulma azalır. Bu ayar artırıldığında resmin netliği artar ve ışık bilgileri daha görünür hale gelir. Seçenekler **-50** ila **50** arasındadır. Varsayılan değer 0'dür.

NOT: Bu, yalnızca *Dönüştürme kalitesi: En İyi ve Dönüştürme kalitesi: Normal.*

**Threshold** (Eşik) — bir pikselin siyah veya beyaz olduğunun kabul edildiği düzeyi denetlemeye yardımcı olur. Bu ayar düşürüldüğünde resim daha aydınlık görünür ve arka plandaki bozulmayı bastırmak için kullanılabilir. Bu ayar artırıldığında resim daha karanlık görünür ve ışık bilgilerini almaya yardımcı olmak için kullanılabilir. Seçenekler 0 - 255 arasında değişir. Varsayılan 90'dır.

NOT: Bu, yalnızca *Dönüştürme kalitesi: Normal ve Dönüştürme kalitesi: Taslak* seçeneklerinde kullanılabilir.

**Metin Geliştirme** - metinin görünümünü geliştirmek için tarayıcıyı yapılandırmanıza izin verir. Eğer belgenizin çoğu metinden oluşuyorsa ve karakterler birbirinden kopuk veya düzgün değilse bu seçeneği açın. Bu seçenek nokta vuruşlu baskıların okunabilirliğini geliştirir ve font büyüklüğü ve/veya çözünürlük yeterince büyük/yüksek ise düşük kalite karakterleri geliştirir.

NOTLAR:

- Bu, küçük yazı boyutlarında etkili olmayabilir ve etkinliği **İnceltme/ Kalınlaştırma** seçeneği kullanılıyorsa azalabilir.
- Font boyutu fazla küçükse veya çözünürlük yeterince yüksek değilse, bu seçenek doldurulması gereken karakterlere yol açabilir.

**İnceltme/Kalınlaştırma** - çizgilerin veya karakterlerin daha ince veya daha kalın gözükmesini sağlamanıza imkan verir. Bu ayarı düşürmek çizgileri ve karakterleri inceltir/küçültür. Ayarları yükseltmek çizgileri ve karakterleri kalınlaştırır/büyütür. Varsayılan değer 0'dir, inceltme veya kalınlaştırma yapılmaz.

#### **Filtreler**

- **Bozulma**
	- (**yok**)
	- **Yalnız Piksel:** tamamen beyaz piksellerle çevrilmiş olan tek bir siyah pikseli beyaza dönüştürerek veya tamamen siyah piksellerle çevrilmiş olan tek bir beyaz pikseli siyaha dönüştürerek rasgele paraziti azaltır.
	- **Çoğunluk Kuralı**: her pikseli çevresindeki pikselleri temel alarak ayarlar. Çevresindeki piksellerin çoğunluğu beyazsa piksel de beyaz olur, çevresindeki piksellerin çoğunluğu siyahsa siyah olur.
- **Resim**
	- (**yok**)
	- **Halftone Removal (Noktalı Resim Kaldırma)**: yarım tonlu perdeler bulunan nokta matris metin ve resimleri (örneğin, gazete fotoğrafları) geliştirir.

**Invert Colors** (Renkleri Dönüştürme) — siyah piksellerin resimde nasıl depolanacağını seçmenize olanak verir. Varsayılan olarak, siyah pikseller siyah, beyaz pikseller de beyaz olarak depolanır. Siyah piksellerin beyaz, beyaz piksellerin de siyah olarak depolanmasını isterseniz bu seçeneği açın.

Ayar sekmesinde kullanılabilen seçenekler, Genel sekmesindeki *Farklı Tara* seçimine bağlıdır. Aşağıdaki seçenekler *Color (Renkli)*veya **Grayscale** (Gri Tonlamalı) bir **Scan as** (Farklı Tara) seçimine bağlıdır.

> NOT: Çoğu seçenekte ek ayarlar bulunur. Bu ayarlar yalnızca seçenek açıldığında görüntülenebilir. Ayarların tümü ekrana sığmazsa, tüm ayarlara erişmenizi sağlayan bir kaydırma çubuğu görüntülenir.

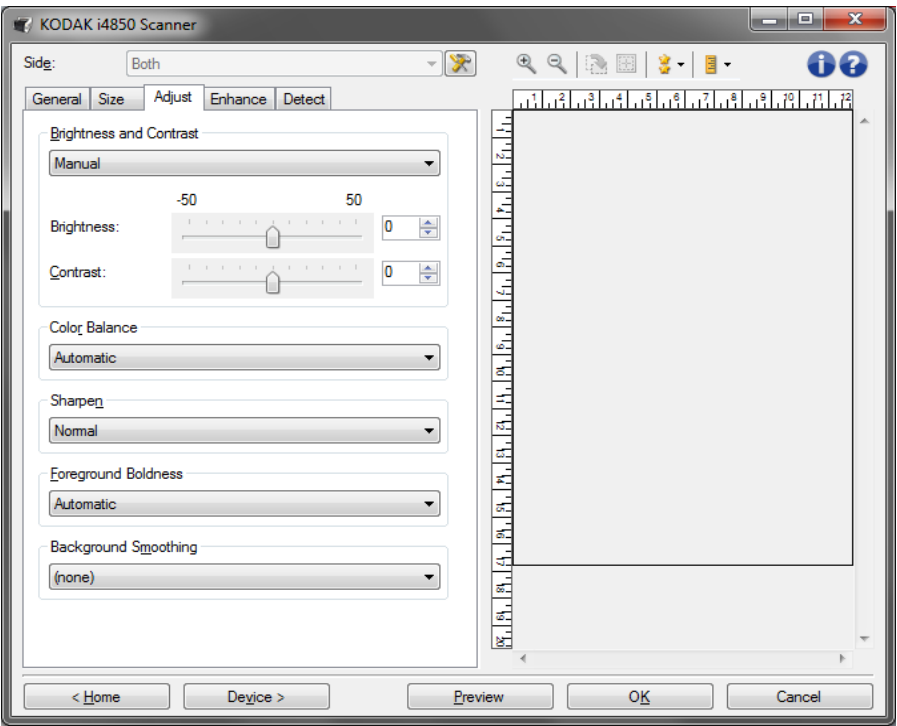

### **Parlaklık ve kontrast**

- **(yok)**
- **Otomatik**
- **El ile**: tüm resimler için kullanılacak belirli değerler ayarlamanıza izin verir:
	- **Parlaklık**  Renkli veya gri tonlamalı resimde beyaz miktarını değiştirir. Değerler **-50** ila **50** arasındadır.
	- **Contrast** (Kontrast) artırıldığında koyu alanlar daha koyu açık alanlar daha açık olur. Değerler **-50** ila **50** arasındadır.

<span id="page-24-0"></span>**Ayar sekmesi: renkli veya gri tonlamalı**

#### **Renk Dengesi**

- (**yok**)
- **Otomatik**
- **Manüel**: tüm resimler için kullanılacak belirli değerler ayarlamanıza izin verir:
	- **Red** (Kırmızı) renkli resimdeki kırmızı miktarını değiştirir. Değerler **-50** ila **50** arasındadır.
	- **Blue** (Mavi) renkli resimde mavi miktarını değiştirir. Değerler **-50** ila **50** arasındadır.
	- **Green** (Yeşil) Renkli resimdeki yeşil miktarını değiştirir. Değerler **- 50** ila **50** arasındadır.

NOT: Renk Dengesi, gri tonlamalı resimler için geçerli değildir.

**Sharpen** (Keskinleştir) - resmin kenarlarının daha belirgin olmasını sağlar.

- (**yok**)
- **Normal**
- **Yüksek**
- **Aşırı Büyütülmüş**

**Ön Plan Koyuluğu** - bu seçeneği ön planın (örn. metin, çizgiler, vs.) daha belirgin olmasını istediğiniz belgelerde veya formlarda kullanın. **Ön plan Koyuluğu** etkinleştirildiğinde, gri ve nötr renkler daha koyudur. NOT: Ön plan koyuluğu, fotoğraflarla kullanılmak için tasarlanmamıştır.

Carter H. Selwick Carter H. Selwick Carter H. Selwick Carter H. Selwick Supervising Architect Supervising Architect

**Önce Sonra**

- (**yok**)
- **Otomatik**: tüm ön plan daha koyu olur.
- **Otomatik gelişmiş:**Bu seçeneği daha fazla ayarlamak isteyen gelişmiş kullanıcılar için.
	- **Yoğunluk** Ön planların belirlenme kapsamını ayarlamanıza olanak verir. Değerler **-10** ila **10** arasındadır.

**Background Smoothing** (Arka Plan Düzeltme) — arka plan rengi olan belgeler veya formlar için bu seçeneğin kullanılması, daha eşit arka plan rengi olan resimler üretilmesine yardımcı olur. Bu seçenek resim kalitesini artırır ve dosya boyutunu küçültebilir.

NOT: Arka plan koyuluğu, fotoğraflarla kullanılmak için tasarlanmamıştır.

Carter H. Selwick Carter H. Selwick Carter H. Selwick Carter H. Selwick Supervising Architect Supervising Architect **Önce Sonra**

- (**yok**)
- **Otomatik**: en çok üç arka plan rengini düzeltir.
- **Otomatik gelişmiş**: **Otomatik** seçeneğini daha fazla ayarlamak isteyen gelişmiş kullanıcılar için
	- **Aggressiveness** (Agresiflik) arka planların belirlenme kapsamını ayarlamanıza olanak verir. Değerler **-10** ila **10** arasındadır.

<span id="page-27-0"></span>**İyileştirme sekmesi** İyileştirme sekmesindeki seçenekler Genel sekmesinde belirlenen *Farklı tara* seçimine bağlıdır.

> NOT: Çoğu seçenekte ek ayarlar bulunur. Bu ayarlar yalnızca seçenek açıldığında görüntülenebilir. Tüm ayarlar ekrana sığmadığında, tüm ayarlara erişmenizi sağlayan bir kaydırma çubuğu görüntülenir.

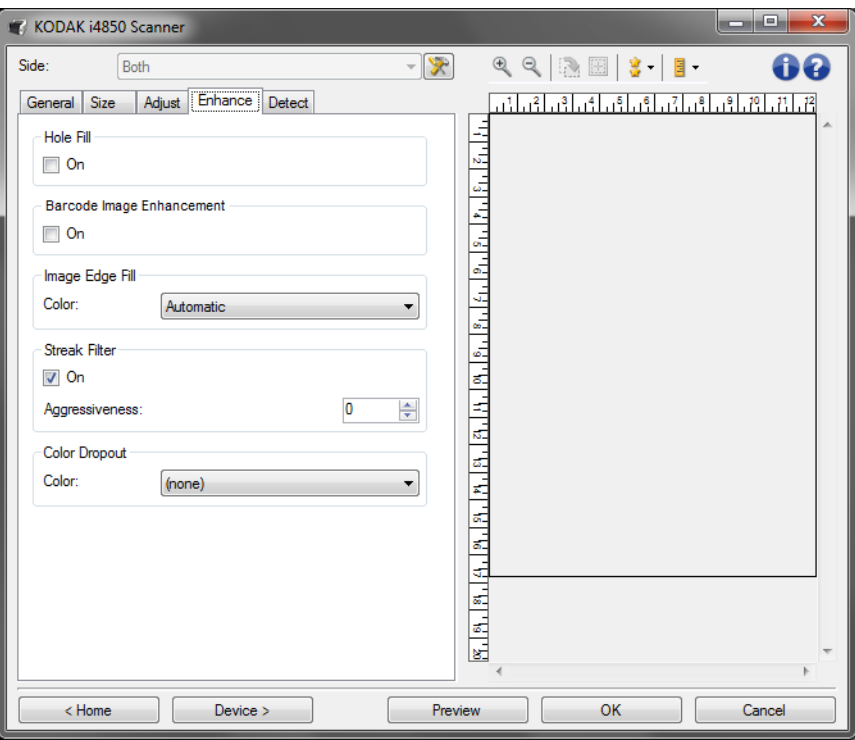

**Delik Doldurma** - Belgenizin kenar çevresindeki delikleri doldurmanıza olanak tanır. Doldurulan delik türleri şunlardır: yuvarlak, dikdörtgen ve düzensiz şekilli (örneğin, çift delikli veya belge cildinden çıkarılırken meydana gelmiş olabilecek ince bir yırtığa sahip olanlar).

- **Açık**: delik doldurmayı açar.
- NOT: Fotoğraf tarıyorsanız **Hole Fill** (Delik Doldurma) seçeneğini etkinleştirmeyin.

**Barkod Görüntü Geliştirme** - uygulamanız ile tarayıcının okumak için barkodları optimize etmesini yapılandırmanızı sağlar.

Tarayıcı siyah beyaz bir görüntüdeki 1D ve 2D barkodları otomatik olarak bulur ve tarandıktan sonra okunmalarını kolaylaştırmak için barkodlara özel bir görüntü işlemi uygular. Barkod Görüntü Geliştirmesi, TWAIN veri kaynağı ve ISIS Sürücü içinde etkinleştirilen barkod okumasını etkilemez çünkü Kodak Alaris'in sağladığı barkod okuma işlevselliği, görüntü işleme sırasında yüksek çözünürlüklü gri tonlama verileri kullanarak gerçekleştirilir.

• **Açık**: barkod optimizasyonunu açar.

**Resim Kenar Dolgusu** — Alanı belirtilen renkle kaplayarak, son elektronik resmin kenarlarını doldurur. Bu seçenek önizleme görüntüsüne uygulanmaz.

- (yok)
- **Automatic** (Otomatik): tarayıcı, çevreleyen rengi kullanarak resmin kenarlarını otomatik olarak dolduracaktır.
- **Automatic include tears** (Otomatik yırtılan yerleri al): kenarları doldurmanın yanı sıra tarayıcı, belgenin kenarı boyunca yırtılan yerleri de dolduracaktır.
- NOT: **Automatic** (Otomatik) ve **Automatic include tears** (Otomatik - yırtılan yerleri al) yalnızca kırpma için Otomatik Algılama ve Düzleştir etkin olduğunda kullanılabilir.
- **Renkli**: kenarların doldurulacağı rengi seçmenize olanak verir.
	- Beyaz
	- Siyah
- **Tüm kenarları eşleştir**: açıldığında tüm kenarlara eşit miktar doldurulur.

NOT: **Tüm kenarları eşleştir** açıkken, bu seçenek tüm kenarlara uygulanır.

- **Top (Üst)**: üst kenarın ne kadarının doldurulacağını belirler.
- **Left/Right (Soldan/Sağdan):** soldaki seçenek sol kenarın ne kadarının doldurulacağını belirlerken, sağdaki seçenek sağ kenarın ne kadarının doldurulacağını belirler.
- **Bottom (Alt)**: alt kenarın ne kadarının doldurulacağını belirler.
	- NOT: **Image Edge Fill (Resim Kenar Dolgusu)** kullanırken, korumak istediğiniz resim verileri doldurulabileceğinden, fazla büyük bir değer girmemeye dikkat edin.

**Şerit Filtresi** - Dikey şeritleri resimlerinizden filtreleyecek şekilde tarayıcınızı yapılandırmanıza olanak tanır. Şeritler bir resimde görüntülenebilecek çizgilerdir ve orijinal belgenin bir parçası değildir. Şeritler belgenize bulaşan bir şey nedeniyle (örneğin, kir, toz veya yıpranmış kenarlar) veya tarayıcınıza yönelik önerilen temizlik prosedürlerini uygulamadığınız için meydana gelebilir.

- **Açık**: şerit filtresini açar.
- **Agresiflik**: şeritlerin filtrelenme kapsamını ayarlamanıza olanak tanır. Karşıtlık değerleri -2 ila 2 arasındadır. Varsayılan 0'dır.

**Color Dropout** (Renk Çıkarma) — Elektronik resme yalnızca girilen verilerin eklenmesi için bir formun arka planını ortadan kaldırmak amacıyla kullanılır (örneğin, formun çizgileri ve kutular kaldırılır). Siyah beyaz resimler için, bu ayarlar tarayıcının elektronik resmi üretmek üzere çözümlediği, belgenin gri tonlamalı sürümünü etkiler.

- **Renkli**: istediğiniz çıkarma rengini seçin.
	- **(yok)**
	- **Çok**: koyu gölgeler dışındaki renkleri çıkarır (örneğin, siyah veya koyu mavi mürekkep)
	- **Kapla**: baskın rengi çıkarır
	- **Kırmızı**
- **Green (Yeşil)**
- **Blue (Mavi)**
- **Turuncu**
- **Turuncu ve Kırmızı**
- **Agresiflik**: renklerin çıkarılma kapsamını ayarlamanıza olanak tanır. Değerler **-10** ila **10** arasındadır. Varsayılan değer 0'dür.
- NOT: Color Dropout (Renk Çıkışı) seçenekleri yalnızca *Scan as* (Farklı Tara) seçimi **Black and White** (Siyah Beyaz) veya **Grayscale**  (Gri Tonlamalı) olduğunda kullanılabilir.

<span id="page-29-0"></span>**Algılama sekmesi** Algılama sekmesinde aşağıdaki seçenekler yer alır.

NOT: Bazı seçeneklerde ek ayarlar bulunur. Bu ayarlar yalnızca seçenek açıldığında görüntülenebilir. Tüm ayarlar ekrana sığmadığında, tüm ayarlara erişmenizi sağlayan bir kaydırma çubuğu görüntülenir.

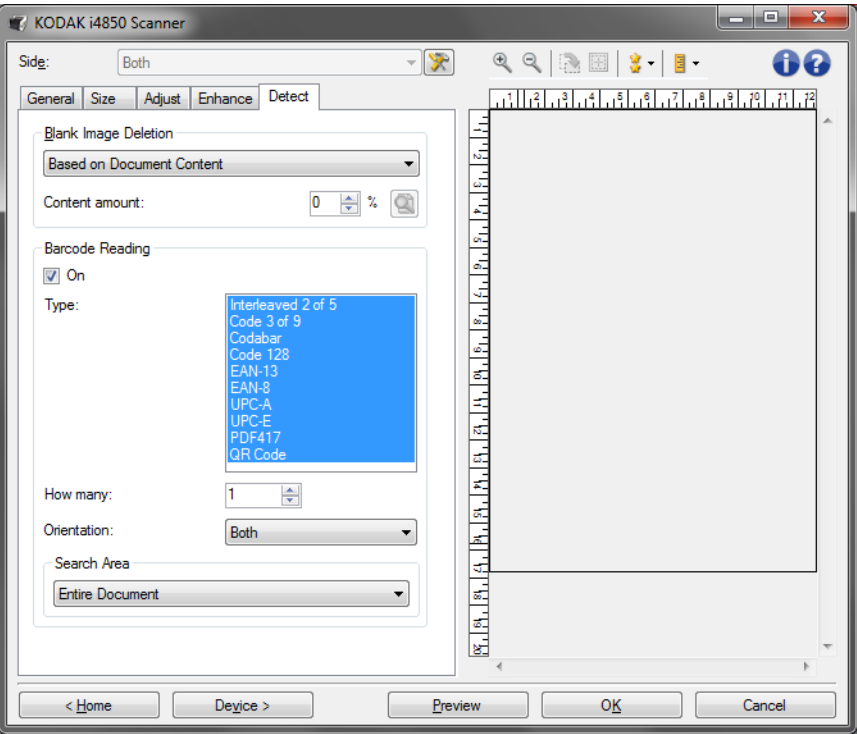

**Boş Resim Silme** — tarayıcıyı tarama uygulamasına boş resim sağlamayacak şekilde yapılandırmanıza olanak verir.

- **(yok)**: tüm resimler tarama uygulamasına verilir.
- **Based on Document Content** (Belge İçeriğine Göre): resimler resim içindeki belgeye bağlı olarak boş olarak kabul edilecek.
	- **Content amount** (İçerik miktarı): tarayıcının boş olmadığını kabul edeceği maksimum içerik miktarını seçmenize olanak verir. Bu değerden daha fazla içeriğe sahip olan herhangi bir resim dolu sayılır ve tarama uygulamasına verilir. Değerler 0 ila 100 arasındadır.

- : *İçerik miktarı*, önizleme resmindeki içerik miktarıyla doldurulur. Temsili bir boş belgeniz varsa (antetli boş bir sayfa gibi), bu İçerik miktarı ayarını belirlemede yardımcı olmak için kullanılabilir (önizleme taraması gerçekleştirin, bu düğmeyi tıklatın ve İçerik miktarını uygun olarak ayarlayın).

NOT: Bu seçenek yalnızca bir önizleme resmi olduğunda, kullanılabilir.

- **Based on Size (Boyut Esasına Göre)**: tarama uygulamasına verilecek olan resmin boyutuna bağlı olarak resimler boş olarak kabul edilir (örn. tüm diğer ayarlar uygulandıktan sonra).
	- **Final image size (Son resim boyutu):** tarayıcının boş olmadığını kabul edeceği minimum resim boyutunu seçmenize olanak verir. Bu değerden küçük olan resimler boş sayılır ve tarama uygulamasına verilmez. Değerler 1 ile 1000 KB (1 KB, 1024 bayta eşittir) arasında değişir.

**Barkod Okuma** - tarayıcının resimlerinizde barkod araması yapmaya ve topladığı bilgiyi tarama uygulamasına vermeye imkan veren yapılandırmayı yapmanızı sağlar. Barkodlar üst soldan başlanarak sağ alta doğru okunur ve uygulamanıza bu sıra ile döndürülür.

- **Açık**: barkod okumayı açar.
- **Type (Tür)**: yazıcının aramasını istediğiniz bir veya daha fazla barkod tipi seçin:
	- Interleaved 2 of 5
	- Kod 3 / 9
	- **Codabar**
	- Kod 128
	- EAN -13
	- $FAN 8$
	- UPC-A
	- UPC-E
	- PDF417
	- QR Kodu
- **Kaç adet:**tarayıcının arayacağı barkod adedini seçin. Eğer sayfada okunmak üzere seçilenden daha fazla barkod varsa, üst soldan alt sağa doğru bulunan ilk barkodlar okunacaktır.
- **Yön:**aranacak olan barkodların yönünü seçiniz. Seçimler şunlardır: **Yatay**, **Düşey** veya **her ikisi**.
	- NOT: Bu son resimle ilgilidir (yani herhangi kırpma veya döndürme uygulandıktan sonra).
- **Alanı Ara**: aranacak resim alanını seç.
	- **Tüm Belge**
	- **Belgenin Bir Bölümü**
		- **Origin (Başlangıç Noktası) (x, y)**: (x) resmin sol kenarından olan uzaklık, (y) ise resmin üst kenarından olan uzaklıktır.
		- **Boyut (g, y)**: arama alanının genişliği ve yüksekliği.

NOTLAR:

- Bunlar son resimle ilgilidir (yani herhangi kırpma veya döndürme uygulandıktan sonra).
- Eğer **Belgenin parçası** seçilmiş ise, *üst soldan alt sağa* barkod okuma kuralları seçilen ilgili alan için geçerlidir.
- Eğer **Görüntü birleştir** seçilmiş ise, ön görüntünün barkod ayarları birleştirilen ön ve arka görüntüye uygulanır.

# <span id="page-32-0"></span>**Gelişmiş Resim Ayarları**

<span id="page-32-1"></span>**Advanced (Gelişmiş) sekmesi**

Advanced Image Setup (Gelişmiş Resim Ayarları) simgesi, Image Settings (Resim Ayarları) penceresinin üst tarafında, *Side* (Taraf) açılır kutusunun yanındadır.

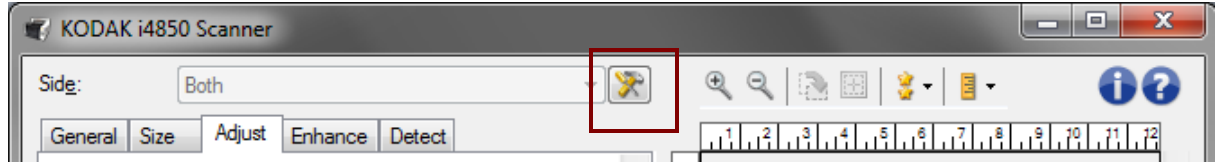

Advanced Image Setup (Gelişmiş Resim Ayarı) simgesini seçtiğinizde, Advanced (Gelişmiş) sekmesi görüntülenir.

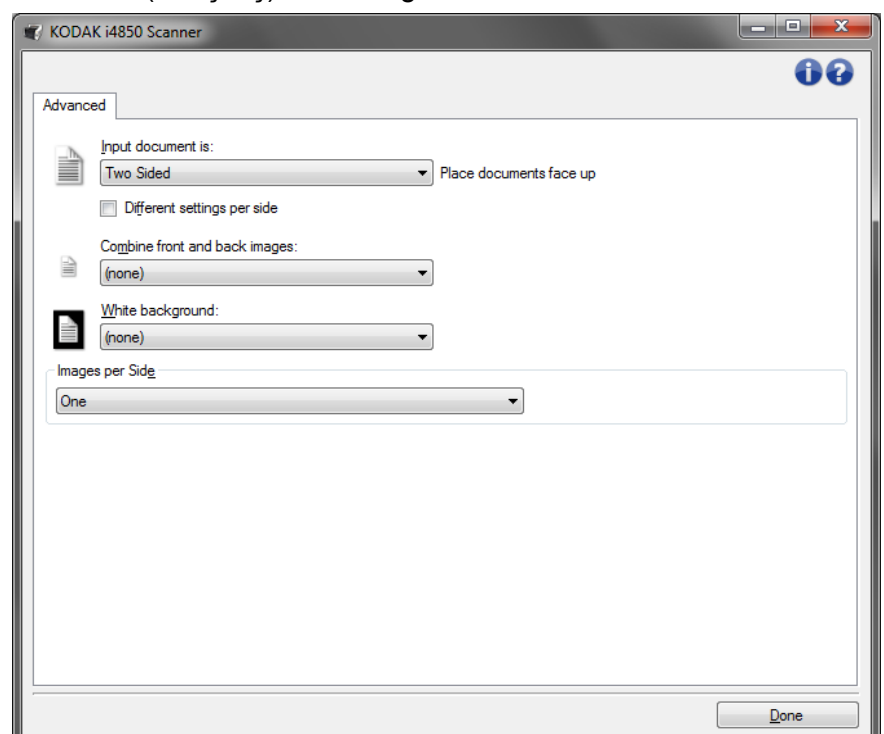

**Input document is** (Giriş belgesi) — hangi tarafı/tarafları yapılandırmak istediğinize göre, **Two Sided** (İki Taraflı), **One sided - Front** (Tek taraflı - Ön) veya **One sided - Back** (Tek taraflı - Arka) arasından seçim yapın.

**Different settings per side** (Her yüz için farklı ayarlar) — varsayılan olarak, seçtiğiniz ayarlar resmin her iki yüzüne de uygulanır. Taradığınız belgenin her yüzü için farklı resim işleme ayarları seçmek isterseniz bu seçeneği açın. Örneğin, ön yüzün renkli, arka yüzün ise siyah beyaz olmasını istiyorsanız, önce *Input document is* (Giriş Belgesi) açılan listesindeki **Two Sided** (İki Taraflı) seçeneğini belirlediğinizden emin olun, sonra da *Different settings per side* (Her yüz için farklı ayarlar) onay kutusunu işaretleyin.

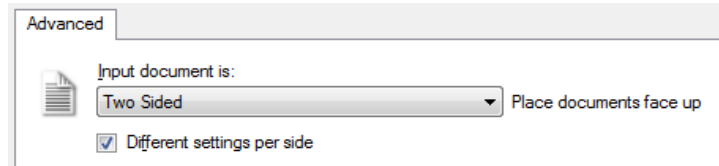

Bunu yaptıktan sonra, Resim Ayarları penceresindeki *Taraf* seçeneği artık gri görüntülenmez ve her yüz için farklı ayarlar seçebilirsiniz. **Different settings per side** (Her yüz için farklı ayarlar) seçeneğini artık etkinleştirdiğiniz için, ilk seçimleriniz yalnızca taradığınız belgenin ön yüzü için geçerli olur. Ön taraf için seçimlerinizi yaptıktan sonra, arka tarafı seçmek için *Taraf* seçeneğini kullanın ve ardından arka tarafa uygulamak istediğiniz ayarları belirleyin.

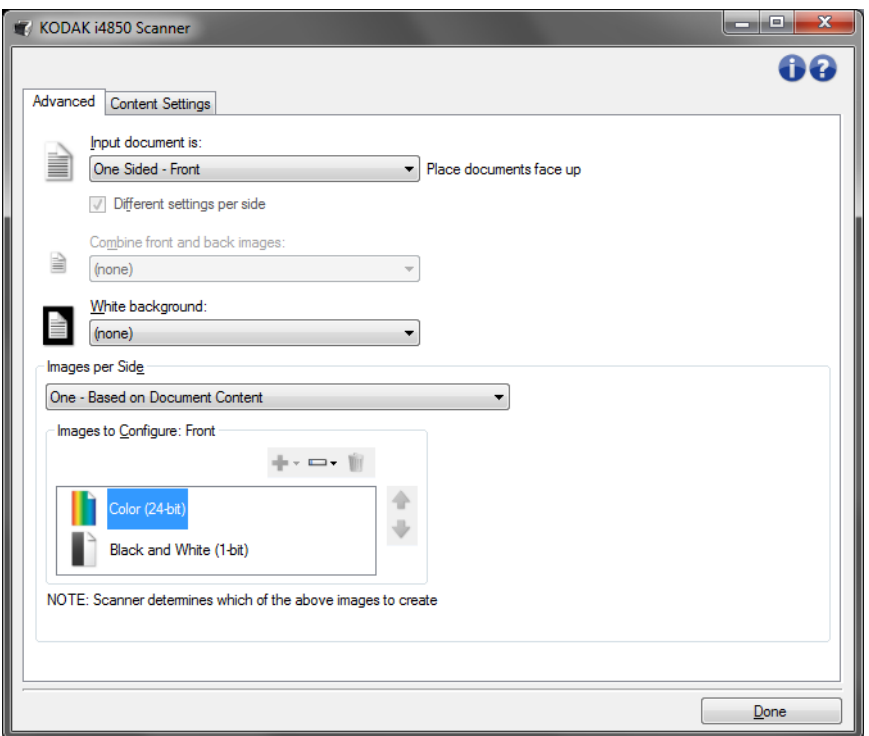

**Combine front and back images** (Arka ve ön resimleri birleştir) - Bir belge için tipik olarak, bir resim ön taraf için bir resim de arka taraf için oluşturulur. Belgenin hem ön, hem de arka tarafını tek bir resim içinde olmasını istiyorsanız, bu seçeneği açın. Seçimler şu şekildedir:

- **Ön Taraf Üstte**: ön taraf resmin içinde arka tarafın üzerinde olur.
- **Ön Taraf Altta**: arka taraf resmin içinde ön tarafın üzerinde olur.
- **Ön Taraf Solda**: ön taraf resmin içinde arka tarafın solunda olur.
- **Ön Taraf Sağda**: arka taraf resmin içinde ön tarafın solunda olur.

NOTLAR:

- Bu seçenek yalnızca, **Giriş belgesinin** *İki Taraflı*, **Her yüz için farklı ayarlar** seçeneği kapalı, **Bir yüzdeki resim sayısı** ise *Bir* olarak ayarlandığı durumlarda kullanılabilir ve belge *Belge Besleyici* tarafından taranır.
- Bu seçenek önizleme görüntüsüne uygulanmaz.
- Bu seçenek etkinleştirildiğinde tarayıcının verimi azalacaktır. Azalma ana bilgisayarın kapasitesinden etkilenecektir.

**Beyaz arka plan** — Kağıt olmadığında belgenin hangi yüzünün Siyah yerine Beyaz görüntüleneceğini belirtir.

- **(yok)**: Ön ve arka yüzler için Siyah arka plan kullanılır.
- **Her İki Taraf**: Ön ve arka yüzler için Beyaz arka plan kullanılır.
- **Sadece Ön**: Yalnızca **Giren belge** *Tek Taraflı -Ön* olarak ayarlandığında kullanılabilir.
- **Sadece Arka**: Yalnızca **Giren belge** *Tek Taraflı -Arka* olarak ayarlandığında kullanılabilir.

Aşağıdakiler beyaz arka planın kullanıldığı durumlara yönelik örneklerdir:

- Dikdörtgen olmayan belgeleri tarıyorsanız ve son resimde belgenin dış kısmında kalan alanın Siyah değil Beyaz olmasını istiyorsanız.
- Tek yüzünde baskı bulunan, hafif veya ince bir kağıdı tarıyorsanız ve siyah arka planın belgeden geçip son resimde görünmesini istemiyorsanız.

**Images per side** (Bir yüzdeki resim sayısı) — görüntüleme ayarlarınıza bağlı olarak, tarayıcının bir yüzde kaç tane resim oluşturacağını belirtir.

- **One** (Bir): tarayıcının bir resim oluşturmasını istediğinizi belirtir.
- **One Based on Document Content (Bir Belge İçeriğine Bağlı Olarak)**: tarayıcının, belgenin renkli/gri tonlamalı mı yoksa siyah beyaz mı olduğunu otomatik olarak algılamasını istediğinizi belirtir.
- **Bir Geçiş Yamasına Bağlı Olarak**: tarayıcıya, geçilen yama belgesiyle, belgenin renkli/gri tonlamalı veya siyah beyaz olduğunu bildirmek istediğinizi belirtir.
- **Multiple** (Çok): tarayıcının birden çok resim oluşturmasını istediğinizi belirtir.
- NOT: **Images per side (Bir yüzdeki resim sayısı)** seçeneğinden *One - Based on Document Content (Bir - Belge İçeriğine Bağlı Olarak)* seçeneğini belirlerseniz, Content Settings (İçerik Ayarları) sekmesi görüntülenir.

**Images to Configure** (Yapılandırılacak Resimler) — hangi elektronik resimleri yapılandırmak istediğiniz belirtir.

- NOT: Bu, yalnızca *Images per side* (Bir yüzdeki resim sayısı) seçeneğinde **One** (Bir) dışında bir değer seçerseniz kullanılabilir. Gelişmiş seçenekleri yapılandırma prosedürleri için, ileride yer alan bu bölümlere bakın:
	- *Belgelerinizin içeriğine göre renkli/gri tonlamalı veya siyah beyaz resimler oluşturma, Örnek 1.*
	- *Belgenin her yüzü için birden çok resim oluşturma, Örnek 2.*
	- *Belgenin her yüzü için farklı ayarlar oluşturma, Örnek 3.*

Hazır olduğunda, resimlerin tarayıcı tarafından tarama uygulamasına teslim edileceği sırayı seçmek için yukarı ve aşağı okları kullanın.

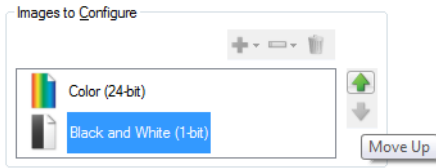

#### **Araç çubuğu düğmeleri:**

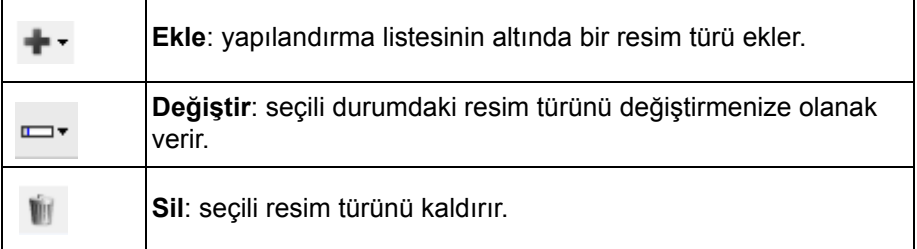

**Done** (Bitti) - sizi Image Settings (Resim Ayarları) penceresine döndürür.

NOTE: Scanner creates the images in the order listed above

### <span id="page-36-0"></span>**Content Settings (İçerik Ayarları) sekmesi**

Content Settings (İçerik Ayarları) sekmesindeki seçenekler bir veya iki taraflı işler için kullanılabilir.

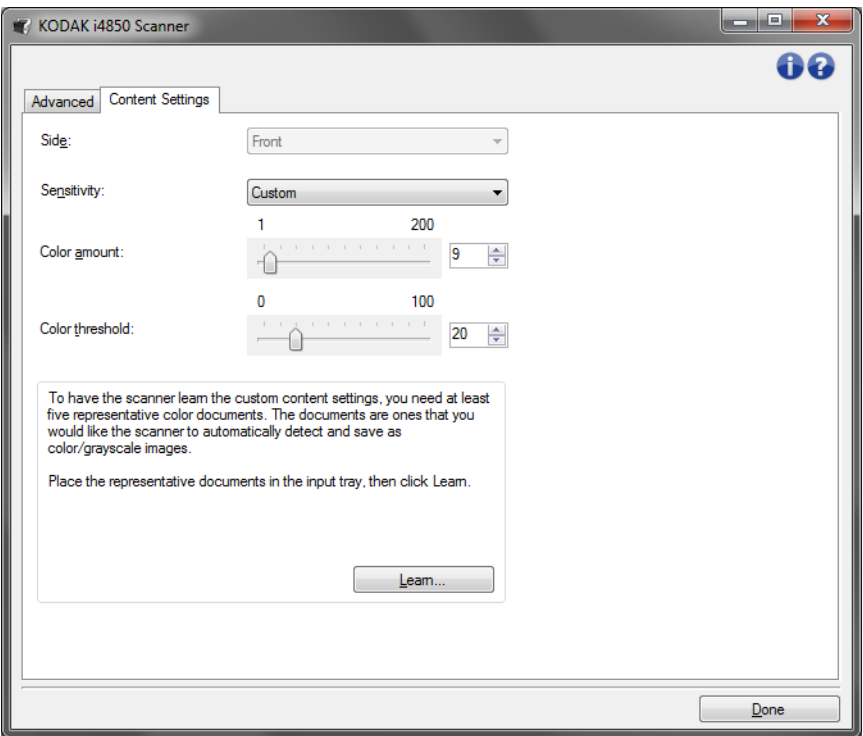

**Taraf** — Duyarlık ayarlarının hangi tarafa uygulandığını belirler. Bu seçenek, yalnızca, Advanced (Gelişmiş) sekmesinde **Different settings per side** (Her yüz için farklı ayarlar) seçildiğinde kullanılabilir.

#### **Duyarlılık**

- **Düşük**: renkli/gri tonlamalı resimler olarak yalnızca küçük miktarda renk kaydedilmesini gerektiren belgeler. Büyük kısmı siyah metin olup küçük logolar içeren veya küçük miktarlarda vurgulanmış metin ya da küçük renkli fotoğraflar içeren belgeleri yakalamak için kullanılır.
- **Orta**: renkli/gri tonlamalı resimler olarak kaydedilmeden önce, Low (Düşük) seçeneğine kıyasla daha fazla renk gerektiren belgeler.
- **Yüksek**: renkli/gri tonlamalı resimler olarak kaydedilmeden önce, Medium (Orta) seçeneğine kıyasla daha fazla renk gerektiren belgeler. Orta-büyük boyutlu renkli fotoğraflar içeren belgeleri, düz siyah metin içeren belgelerden ayırt etmek için kullanılır. Nötr renkli fotoğrafların doğru olarak yakalanmaları için *Color Threshold* (Renk Eşiği) veya *Color Amount* (Renk Miktarı) değerlerinde ayarlamalar gerekebilir.
- **Özel**: *Color amount (Renk miktarı)* ve/veya *Color threshold (Renk eşiği)* değerlerini el ile ayarlayabilmenizi sağlar.
	- NOT: Sensitivity (Duyarlılık) değerlerini ayarlarken **Medium (Orta)** seçeneğiyle başlamanız ve genel bir iş takımı taramanız önerilir. Çok fazla belge siyah beyaz yerine renkli/gri tonlamalı olarak getirilirse, ayarı **Yüksek** olarak değiştirin ve işi yeniden çalıştırın. Çok az belge siyah beyaz yerine renkli/gri tonlamalı olarak getirilirse, ayarı **Düşük** olarak değiştirin ve işi yeniden çalıştırın. Bu seçeneklerden hiçbiri istenen sonucu sağlamazsa, Color Amount (Renk Miktarı) ve/veya Color Threshold (Renk Eşiği) seçeneğini el ile ayarlamak için **Custom**'ı (Özel) seçin. **Custom (Özel)** seçeneği ayrıca, tarayıcı için belgeleri analiz etme ve ayarlar önerme yöntemi sağlayan *Learn (Öğren)* moduna erişim sağlar.

**Color amount** (Renk miktarı) — renkli veya gri tonlamalı olarak kaydedilebilmesi için belgede bulunması gereken renk miktarı. *Color Amount* (Renk Miktarı) değeri arttıkça daha fazla renk pikseli gerekir. Geçerli değerler **1** - **200** arasındadır.

**Color threshold** (Renk eşiği) — Belirli bir rengin renk miktarı hesaplamasına dahil edileceği renk eşiği veya doygunluğu (örneğin, soluk mavi - koyu mavi karşılaştırması). Yüksek değerler, daha koyu bir rengin gerekli olduğunu gösterir. Geçerli değerler **0** - **100** arasındadır.

**Öğren** — Ayarlarınızı örnek olarak taranan renkli belgelere dayanarak hesaplamanızı sağlar. **Learn**'ü (Learn) seçmeden önce, giriş yükselticisine en az 5 adet örnek renkli belge yerleştirin. Önerilen *Color amount (Renk miktarı)* ayarını belirlemek için belgeler taranır ve çözümlenir.

NOT: Bu Color amount (Renk miktarı) ve Color threshold (Renk eşiği) sürgülü çubukları otomatik olarak güncelleştirilir. Bu değerler, iş takımınızla istenen sonuçları sağlamazsa *Color Threshold*'u (Renk Eşiği) el ile ayarlamanız gerekebilir.

<span id="page-38-0"></span>**Belgelerinizin içeriğine göre renkli/gri tonlamalı veya siyah beyaz resimler oluşturma, Örnek 1**

Bu örnekte, her iki tarafında bilgi bulunan renkli ve siyah beyaz belgelerin karışımından oluşan bir tarama oturumu yapılandırmak istediğinizi düşünelim. Ayrıca, tarayıcının sayfanın renkli olup olmadığını algılamasını ve buna göre renkli veya siyah beyaz bir resim çıkarmasını istiyorsunuz.

- 1. Ana Scanner (Tarayıcı) penceresinden istediğiniz çıkışı en iyi anlatan **Setting Shortcut (Ayar Kısayolu)** öğesini seçin.
- 2. Resim Ayarları penceresini görüntülemek için **Ayarlar**'ı seçin.
- 3. Advanced (Gelişmiş) sekmesini görüntülemek için, Image Settings (Resim Ayarları) penceresinde **Advanced Image Setup (Gelişmiş Resim Ayarları)** simgesini seçin.
- 4. **Input document is (Giriş belgesi): Two Sided 'ı (İki Taraflı) seçin.**
- 5. **Images per side (Bir yüzdeki resim sayısı): One based on document content (Bir yüzdeki resim sayısı: Bir – belge içeriğine göre).**
	- NOT: Şimdi Gelişmiş sekmesinde *Yapılandırılacak Resimler* alanı görüntülenir; bir renkli resim öğesi ile bir siyah beyaz resim öğesi içerir. İçerik Ayarları sekmesi de görüntülenecektir.

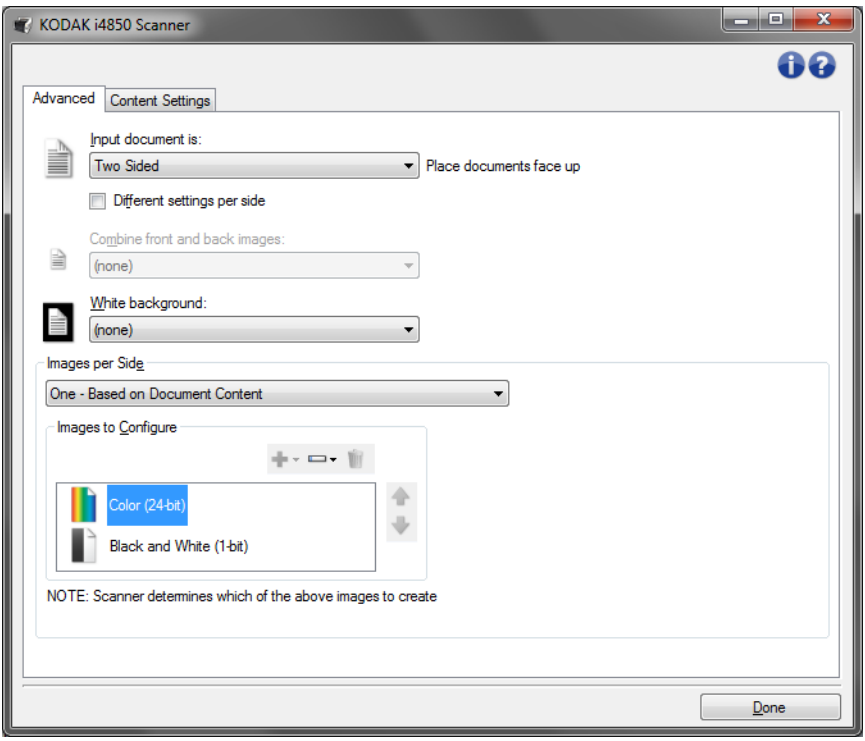

- 6. Renkli resim yerine gri tonlamalı bir resim isterseniz, belgede yeterli renk algılandığında:
	- *Color (24-bit) (Renkli (24 bit))* seçeneğinin belirlendiğinden emin olun
	- seçenek listesi görüntülemek için **Change (Değiştir)** öğesini seçin
	- **Grayscale (Gri tonlamalı)** öğesini seçin

7. **Content Settings (İçerik Ayarları)** sekmesine gidin.

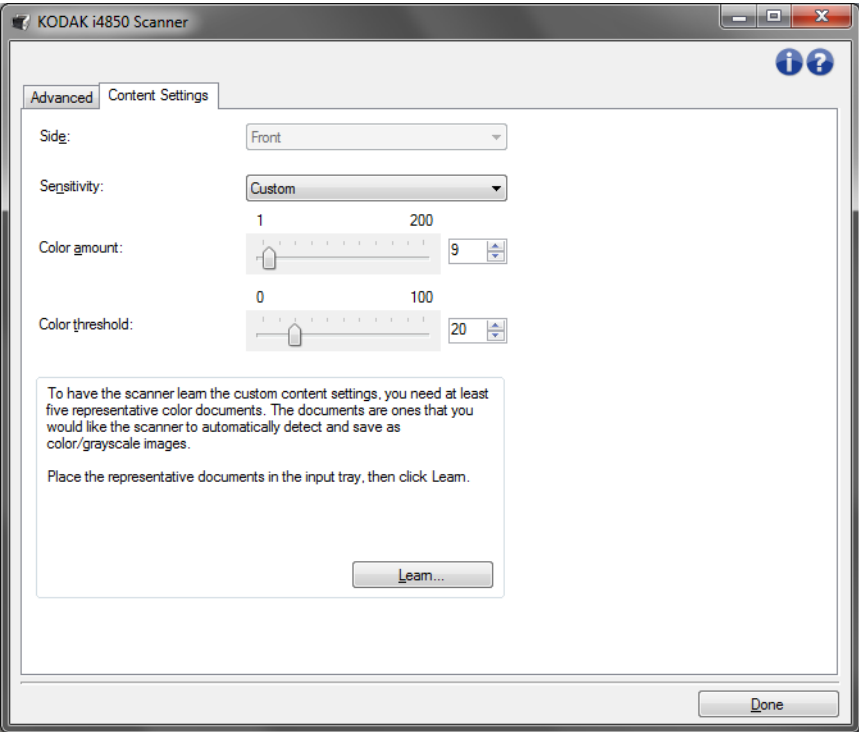

- 8. Bir **Sensitivity (Duyarlılık)** seçeneği belirleyin.
- 9. Image Settings (Resim Ayarları) penceresine dönmek için **Done (Bitti)** düğmesini seçin.
	- NOT: Şimdi *Side* (Taraf) seçeneğinin iki girişi olduğunu göreceksiniz: **Both (Her İkisi): Color (24 bit) (Renkli (24 bit))** ve **Both (Her İkisi): Siyah Beyaz (1 bit)**.

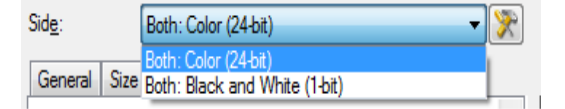

- 10.**Taraf seçin: Both (Her ikisi): Color (24-bit) (Renkli (24 bit))**.
	- NOT: Image Settings (Resim Ayarları) penceresindeki kalan sekmelerde renkli resim ayarlarında diğer değişiklikleri yapın.
- 11. **Taraf seçin: Both (Her ikisi): Black and White (Siyah Beyaz) (1 bit)**.
	- NOT: Image Settings (Resim Ayarları) penceresindeki geri kalan sekmelerde siyah beyaz resim ayarlarında diğer değişiklikleri yapın.
- 12.Bitirince, ana Scanner (Tarayıcı) penceresine dönmek için **Home (Giriş)** öğesini seçin ve ardından seçimlerinizi kısayola kaydetmek için **Save (Kaydet)** öğesini seçin.

<span id="page-40-0"></span>**Belgenin her yüzü için birden çok resim oluşturma, Örnek 2**

Bu örnekte, her iki tarafında bilgi bulunan belgelerle bir tarama oturumu yapılandırmak istediğinizi ve tarayıcının, her belgenin her tarafı için hem renkli, hem siyah beyaz resim üretmesini istediğinizi düşünelim.

- 1. Ana Scanner (Tarayıcı) penceresinden istediğiniz çıkışı en iyi anlatan **Setting Shortcut (Ayar Kısayolu)** öğesini seçin.
- 2. Resim Ayarları penceresini görüntülemek için **Ayarlar**'ı seçin.
- 3. Advanced (Gelişmiş) sekmesini görüntülemek için, Image Settings (Resim Ayarları) penceresinde **Advanced Image Setup (Gelişmiş Resim Ayarları)** simgesini seçin.
- 4. **Input document is (Giriş belgesi): Two Sided 'ı (İki Taraflı) seçin**.
- 5. **Images per side (Bir yüzdeki resim sayısı): Çok**.
	- NOT: Şimdi Gelişmiş sekmesinde *Yapılandırılacak Resimler* alanı görüntülenir; bir renkli resim öğesi ile bir siyah beyaz resim öğesi içerir.

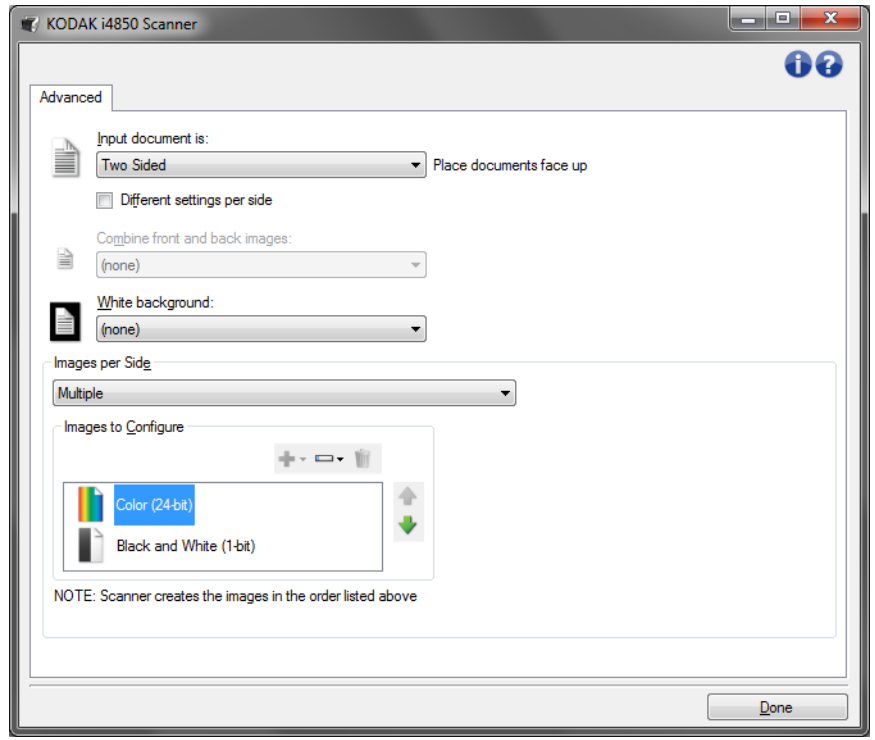

- 6. Renkli resim yerine gri tonlamalı bir resim isterseniz, belgede yeterli renk algılandığında:
	- *Color (24-bit) (Renkli (24 bit))* seçeneğinin belirlendiğinden emin olun
	- seçenek listesi görüntülemek için **Change (Değiştir)** öğesini seçin
	- **Grayscale (Gri tonlamalı)** öğesini seçin
- 7. Varsayılan olarak, tarayıcı önce renkli/gri tonlamalı resmi üreterek, onu tarama uygulamasına teslim eder, ardından siyah beyaz resmi üreterek teslim eder. Önce siyah beyaz resmin üretilmesini ve teslim edilmesini isterseniz:
	- *Black and White(1-bit)* [Siyah Beyaz (1 bit)] seçeneğinin belirlendiğinden emin olun
	- listeye önce siyah beyaz resmi yerleştirmek için **Yukarı taşı**'yı seçin.

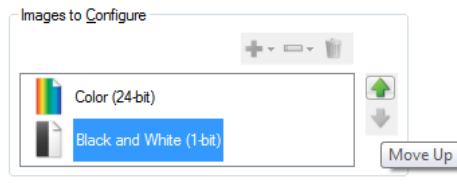

NOTE: Scanner creates the images in the order listed above

- 8. Image Settings (Resim Ayarları) penceresine dönmek için **Done (Bitti)** düğmesini seçin.
	- NOT: Şimdi *Side* (Taraf) seçeneğinin iki girişi olduğunu göreceksiniz: **Both (Her İkisi): Color (24 bit) (Renkli (24 bit))** ve **Both (Her İkisi): Siyah Beyaz (1 bit)**.

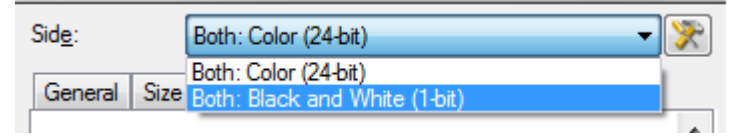

- 9. **Taraf seçin: Both (Her ikisi): Color (24-bit) (Renkli (24 bit))**.
	- NOT: Image Settings (Resim Ayarları) penceresindeki kalan sekmelerde renkli resim ayarlarında diğer değişiklikleri yapın.
- 10.**Taraf seçin: Both (Her ikisi): Black and White (Siyah Beyaz) (1 bit)**.
	- NOT: Image Settings (Resim Ayarları) penceresindeki geri kalan sekmelerde siyah beyaz resim ayarlarında diğer değişiklikleri yapın.
- 11. Bitirince, ana Scanner (Tarayıcı) penceresine dönmek için **Home (Giriş)** öğesini seçin ve ardından seçimlerinizi kısayola kaydetmek için **Save (Kaydet)** öğesini seçin.

#### <span id="page-42-0"></span>**Belgenin her yüzü için farklı ayarlar oluşturma, Örnek 3**

Bu örnekte ön yüzleri renkli, arka yüzleri ise siyah beyaz olan, iki taraflı bir belge akışını yapılandırmak istediğinizi varsayalım.

- 1. Zaten Advanced (Gelişmiş) sekmesinde değilseniz:
	- Ana Scanner (Tarayıcı) penceresinden istediğiniz çıkışı en iyi anlatan **Setting Shortcut (Ayar Kısayolu)** öğesini seçin.
	- Resim Ayarları penceresini görüntülemek için **Ayarlar**'ı seçin.
	- Advanced (Gelişmiş) sekmesini görüntülemek için, Image Settings (Resim Ayarları) penceresinde **Advanced Image Setup (Gelişmiş Resim Ayarları)** simgesini seçin.
- 2. **Input document is (Giriş belgesi): Two Sided 'ı (İki Taraflı) seçin**.
- 3. **Different settings per side (Her yüz için farklı ayarlar)** seçeneğini açın.
- 4. **Images per side (Bir yüzdeki resim sayısı): Bir**.

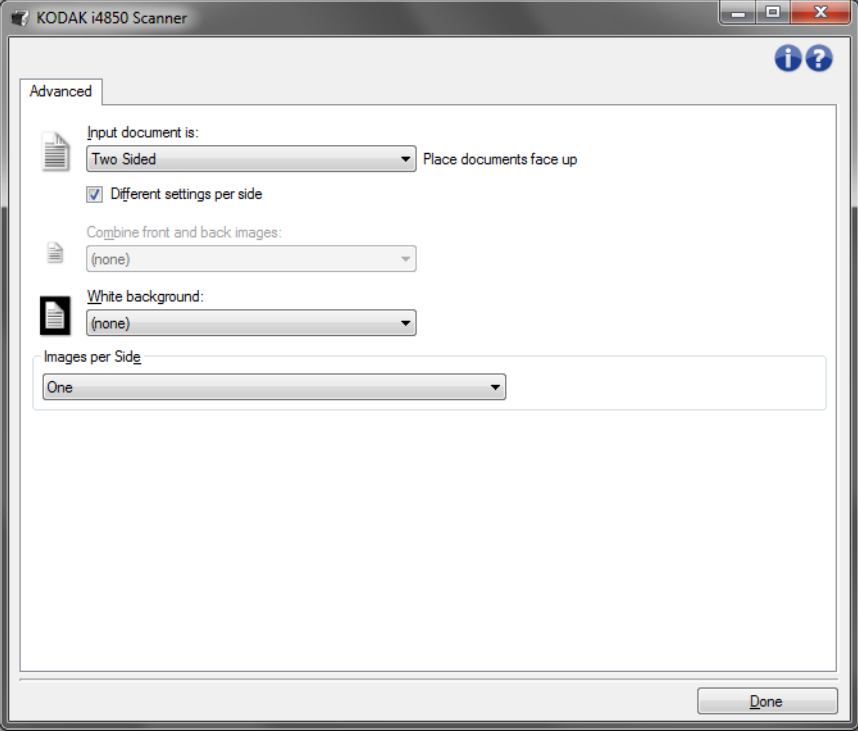

- 5. Image Settings (Resim Ayarları) penceresine dönmek için **Done (Bitti)** düğmesini seçin.
	- NOT: Şimdi *Side* (Taraf) seçeneğinin iki girişi olduğunu göreceksiniz: **Front (Ön)** ve **Back (Arka)**.

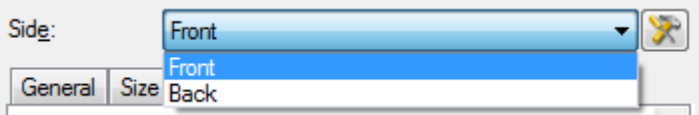

- 6. **Taraf seçin: Front (Ön)** öğesini seçin.
- 7. (General) Genel sekmesinde **Scan as (Farklı Tara)** seçeneği için *Color (24-bit) (Renkli (24 bit))* öğesini seçin.
- NOT: Image Settings (Resim Ayarları) penceresindeki geri kalan sekmelerde ön taraf ayarlarında diğer değişiklikleri yapın.
- 8. **Taraf seçin: Back (Arka)** öğesini seçin.
- 9. General (Genel) sekmesinde **Scan as (Farklı Tara)** seçeneği için *Black and White (Siyah Beyaz) (1 bit)* seçeneğini belirleyin.
	- NOT: Image Settings (Resim Ayarları) penceresindeki geri kalan sekmelerde arka taraf ayarlarında diğer değişiklikleri yapın.
- 10.Bitirince, ana Scanner (Tarayıcı) penceresine dönmek için **Home (Giriş)** öğesini seçin ve ardından seçimlerinizi kısayola kaydetmek için **Save (Kaydet)** öğesini seçin.
- NOT: *Bir yüzdeki resim sayısı dışında bir seçenek seçtiyseniz: Bir* Adım 4'te, iki *Images to Configure* (Yapılandırılacak Resimler) seçenek grubu kullanılabilir olacaktır. Daha sonra belgenin her yüzünde oluşturulacak resimleri tek tek ayarlayabilirsiniz.

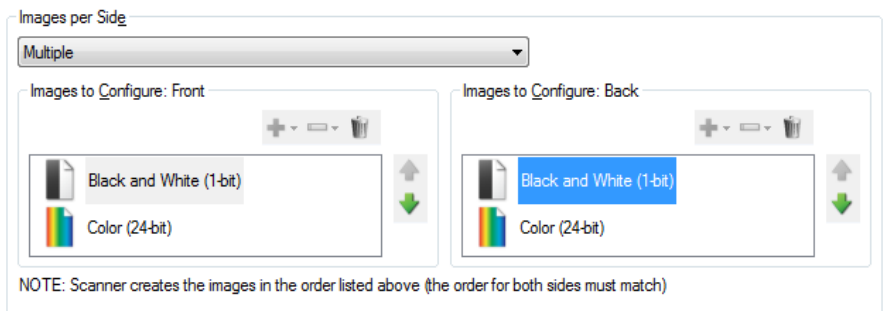

# <span id="page-44-0"></span>**Device Settings (Aygıt Ayarları) penceresi**

Bu pencereden, kullanılabilir sekmeleri kullanarak, tüm tarayıcıya özgü seçeneklerin yanı sıra tanı işlemlerini de ayarlayabilirsiniz. Aygıt Ayarları'nda kullanılan değerler, seçilen Ayar Kısayolu'na kaydedilir. Aygıt Ayarı penceresi aşağıdaki sekmeleri içerir: Genel, nakliye, yazıcı (eğer gelişmiş yazıcı aksesuarı yüklediyseniz), çoklu besleme ve ek.

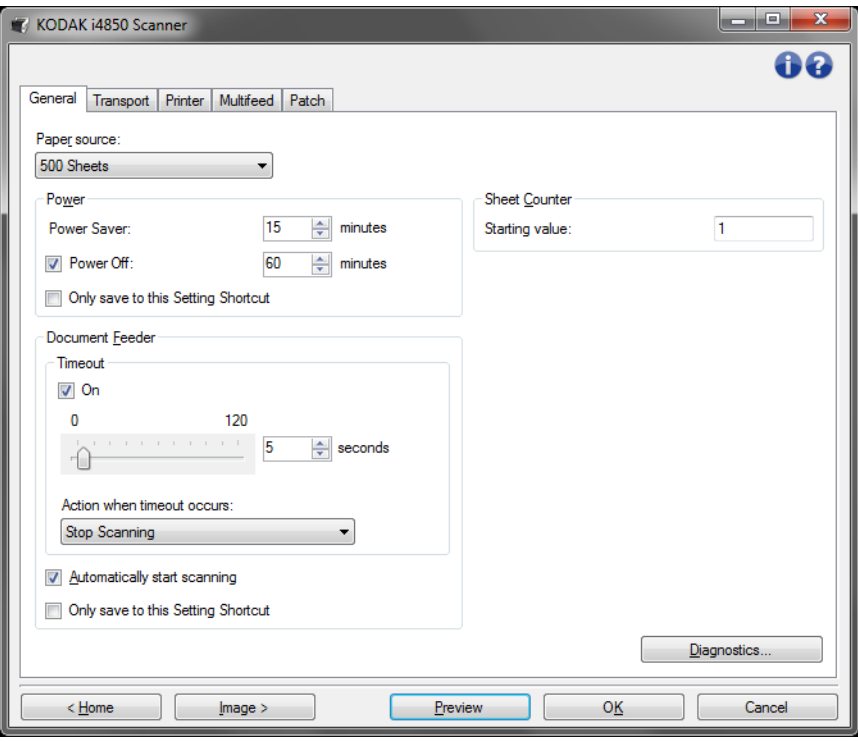

**Home** (Giriş) - sizi ana Scanner (Tarayıcı) penceresine döndürür.

**Image** (Resim) — Image Settings (Resim Ayarları) penceresini görüntüler.

**Preview** (Önizleme) - bir tarama başlatır ve ardından, tarama resmi önizleme alanına yerleştirilmiş olarak Image Settings (Resim Ayarları) penceresini görüntüler. Görüntülenen resim, geçerli kısa yol ayarlarınızı temel alan bir örnektir.

**OK/Scan** (Tamam/Tara) — seçildiğinde, kaydedilmemiş değişiklikleri kaydetmeniz istenir.

NOT: Bu düğme *OK (Tamam)* ise, kaydedilmemiş değişiklikler geçerli tarama oturumu için geçerli kalacaktır.

**Cancel** (İptal) — hiçbir değişikliği kaydetmeden, ana Scanner (Tarayıcı) penceresini kapatır.

#### **Bilgi Simgeleri**

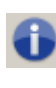

**Hakkında**: tarayıcının sürümünü ve telif hakkı bilgilerini görüntüler. "Hakkında" iletişim kutusu ayrıca en son sürücü güncellemelerini indirmek için Kodak Alaris web sayfasına bir link sağlar.

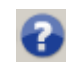

**Yardım**: o sırada görüntülenen pencere için yardım bilgilerini görüntüler.

#### <span id="page-45-0"></span>**Device (Aygıt) - General (Genel) sekmesi**

Genel sekmesi tarayıcıya özgü seçenekleri ayarlamanıza olanak tanır ve tarayıcı tanısına erişim sağlar.

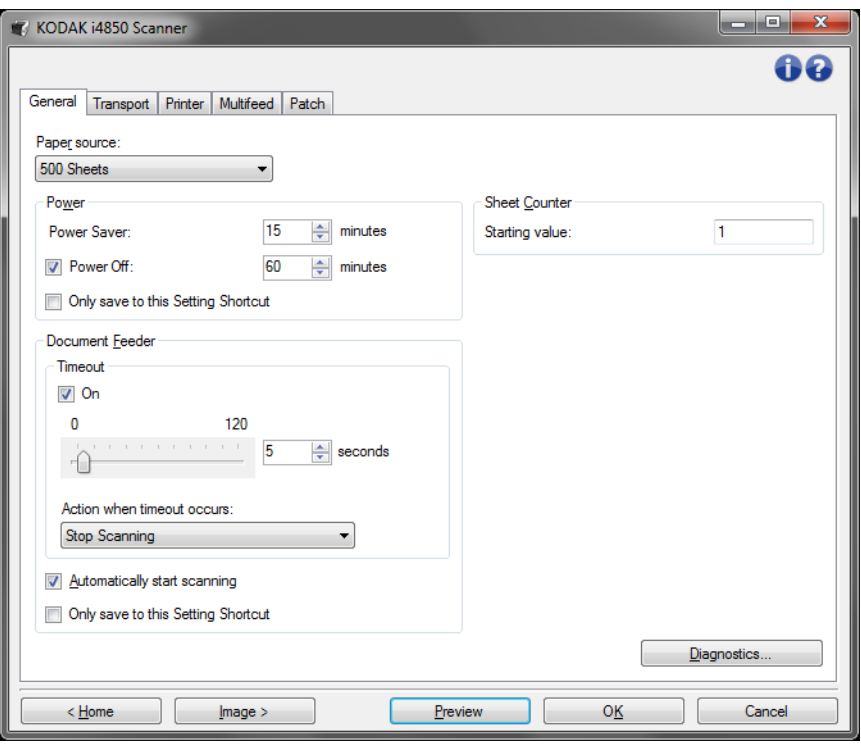

#### **Kağıt Kaynağı**

- **Otomatik**: önce belge besleyicide kağıt arar. Giriş asansöründe belge yoksa, tarayıcı düz yataktan tarama yapar.
- **Otomatik 100 Sayfa**: önce giriş yükselticisinde kağıt olup olmadığını kontrol eder, giriş yükselticisinde belge yoksa, tarayıcı düz yataktan tarama yapar. Bu seçim giriş yükselticisinden 25 ila 100 sayfa tarayacağınız zaman önerilir.
- **Otomatik 250 Sayfa**: önce giriş yükselticisinde kağıt olup olmadığını kontrol eder, giriş yükselticisinde belge yoksa, tarayıcı düz yataktan tarama yapar. Bu seçim giriş yükselticisinden 100 ila 250 sayfa tarayacağınız zaman önerilir.
- **Otomatik 500 Sayfa**: önce giriş yükselticisinde kağıt olup olmadığını kontrol eder, giriş yükselticisinde belge yoksa, tarayıcı düz yataktan tarama yapar. Bu seçim giriş yükselticisinden 250 ila 500 sayfa tarayacağınız zaman önerilir.
- **Document Feeder (Belge Besleyici)**: giriş yükselticisi en yüksek konumdadır. Bu seçim giriş yükselticisinden 25 veya daha az sayfa tarayacağınız zaman önerilir.
- **100 Sayfa**: bu seçim giriş yükselticisinden 25 ila 100 sayfa tarayacağınız zaman önerilir.
- **250 Sayfa**: bu seçim giriş yükselticisinden 100 ila 250 sayfa tarayacağınız zaman önerilir.
- **500 Sayfa**: bu seçim giriş yükselticisinden 250 ila 500 sayfa tarayacağınız zaman önerilir.
- **Düz Yatak**: tarayıcı düz yataktan tarar.

NOT: **Automatic** (Otomatik) ve **Flatbed** (Düz yatak) seçenekleri yalnızca, tarama uygulaması başlatıldığında düz yatak aksesuarınız tarayıcıya takılıysa kullanılabilir..

#### **Güç**

**Güç Tasarrufu** - tarayıcının güç tasarrufu moduna geçmeden önce hareketsiz kalacağı süreyi, dakika cinsinden, ayarlamanıza olanak tanır.

**Power Off** (Gücü Kapat) — otomatik olarak kapatılmadan önce tarayıcının güç tasarrufu modunda olması gereken süreyi, dakika cinsinden ayarlamanızı sağlar.

NOT: Güç Tasarrufu ayarı tüm Ayar Kısayolları ile paylaşılır. **Yalnızca bu Ayar Kısayolu'na kaydet** seçeneğini açmadığınız sürece yapacağınız herhangi bir değişiklik tüm kısayolları etkiler.

### **Belge Besleyici**

- **Timeout (Zaman aşımı)**: tarayıcının, son belgenin besleyiciye girmesinden sonra zaman aşımı gerçekleşene kadar bekleyeceği süreyi, saniye cinsinden, seçmenize olanak sağlar. Bu seçenek **kapatılabilir**.
- **Zaman aşımı oluştuğundaki eylem**: belge besleyici zaman aşımına ulaşıldığında gerçekleştirilecek eylemi gösterir.
	- **Taramayı Durdur**: Tarama durdurulur ve kontrol yeniden tarama uygulamasına geçer (örneğin, iş sonlandırılır).
	- **Taramayı Duraklat**: tarama durdurulur, ancak tarama uygulaması diğer resimleri bekler (yani besleyici durdurulur). Tarama işlemi, kullanıcı kontrol paneli üzerindeki **Başlat/Duraklat** tuşuna basılarak sürdürülebilir. Tarama işlemi, kullanıcı kontrol paneli üzerindeki **Durdur** tuşuna basılarak veya tarama uygulaması kullanılarak durdurulabilir.
	- **Kağıt Bekle:**tarama durdurulur, ancak tarama uygulaması diğer resimleri bekler (yani besleyici durdurulur). Giriş asansörüne belgeler konulduğunda tarama otomatik olarak sürdürülür.

**Automatically Start Scanning** (Taramayı Otomatik Olarak Başlat) seçildiğinde, tarama başlatılmadan önce, tarayıcı 10 saniye boyunca belgelerin giriş yükselticisine yerleştirilmesini bekler. Ayrıca, giriş yükselticisi boşaltıldıktan sonra, kağıt giriş yükselticisine yerleştirilince tarayıcı otomatik olarak taramayı sürdürür. Tarayıcı, belge besleyici zaman aşımıyla belirtilen süre kadar bekler.

NOT: Belge Besleyicisi ayarları tüm Ayar Kısayolları ile paylaşılır. **Yalnızca bu Ayar Kısayolu'na kaydet** seçeneğini açmadığınız sürece yapacağınız herhangi bir değişiklik tüm kısayolları etkiler.

**Sheet Counter** (Sayfa Sayacı) - tarayıcıya konulan bir sonraki kağıda atanacak numarayı girer. Bu, tarayıcı tarafından sırayla artırılır ve resim üstbilgisinde döndürülür.

NOT: Bunu değiştirdiğinizde **Aygıt - Yazıcı sekmesi** üzerindeki Sayaç seçeneği etkilenir.

**Diagnostics** (Tanılama) — Diagnostics (Tanılama) sekmesini görüntüler.

#### <span id="page-47-0"></span>**Device (Aygıt) - Transport (Aktarım) sekmesi**

Aktarım sekmesi, belgenizin tarayıcınızın aktarım alanında nasıl yönetildiğiyle ilgili seçenekleri ayarlamanıza olanak verir.

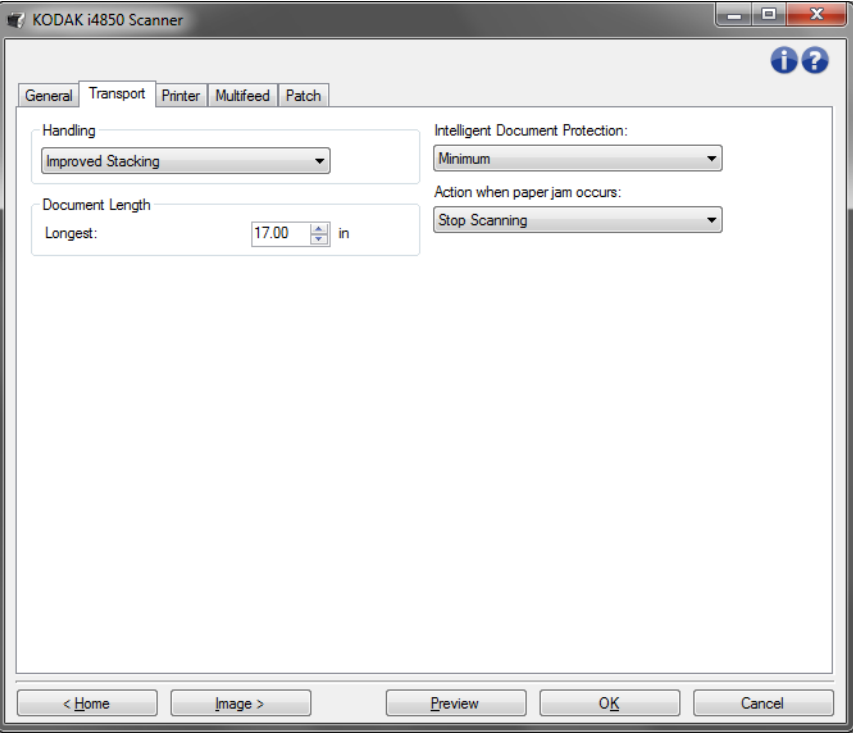

**Handling** (İşleme) - belgelerin tarayıcıdan geçirilme şeklini seçmenize olanak tanır. Bu, evrakların tarayıcınıza nasıl beslendiğini ve çıkış tepsisinde nasıl yerleştirildiklerini etkiler.

- **Normal**: başka bir işleme gerçekleştirilmez. En etkili biçimde tüm belgeler benzer boyda olduğunda kullanılır.
- **Geliştirilmiş Yığınlama**: karışık belge kümeleri söz konusu olduğunda belgelerin çıkış tepsisinde nasıl yığılacağı/ sıralanacağı konusunda yardımcı olur. Bu seçenek karışık belge gruplarının çoğu için etkili olacaktır.
- **En İyi Yığınlama**: belge grubunun boyutlarında büyük farklılıklar bulunuyorsa, bu seçenek belgelerin çıkış tepsisinde yığılması/ sıralanması konusunda en iyi kontrolü sağlar.

#### **Belge Uzunluğu**

• **Maksimum Uzunluk** - Belge grubunuzdaki en uzun belgenin uzunluğunu belirten bir değer seçin.

#### NOTLAR:

- Bu değeri değiştirmek aşağıdaki ayarlar için maksimum değerleri etkileyecektir: *Resim Boyutu - Anahat; Tarayıcı - Öndeki Kenardan Ofset; Çoklu besleme - Uzunluk Algılama.*
- Büyük uzunluklarda tüm ayar kombinasyonları desteklenmez (yani, çözünürlük, renk, gri tonlama, vb.). Uygulamalarda daha fazla esneklik sağlamak için, tarayıcı uzunluğu desteklenmeyen bir belge belirlemediği sürece bir hata oluşturmaz.
- Büyük uzunluklarda tarayıcının genel çıkış performansı düşebilir.

**Akıllı Koruma** — tarayıcıya yanlış şekilde girilen belgeleri tarayıcının ne kadar agresif bir şekilde algılayacağını seçmenizi sağlar. Bu, belgelerin tarama işlemi için düzgün ayarlanmadığı zamanlarda gerçekleşebilir (örneğin, zımbalanmış veya ataşlı belgeler).

- **(yok)**
- **Minimum**: tarayıcı, tespit etmek istemediğiniz belgelerde çok sık duruyorsa bu seçeneği belirleyin.

NOT: Tespit etme işleminden önce belgeler daha fazla hasar görmüş olabilir.

- **Normal**: belge hasarını en aza indirme ve tarayıcıyı gereksiz yere durdurma arasında bir denge oluşturacağı için, bu önerilen seçimdir.
- **Maksimum**: en az belge hasarı için bu seçeneği belirleyin.

NOT: Bu, tarayıcının gereksiz yere durmasını sağlayabilir.

**Kağıt sıkışması durumunda yapılacaklar** - tarayıcı bir kağıt sıkışması algıladığında ne olacağını seçmenize olanak verir.

- **Stop Scanning (Taramayı Durdur):**Tarama durdurulur ve kontrol yeniden tarama uygulamasına geçer (örneğin, iş sonlandırılır). Kağıt yolunun temizlendiğini doğrulayın ve tarama oturumunu tarama uygulamasından yeniden başlatın.
- **Taramayı Duraklat**: Eğer sıkışıklığı giderme seçeneğini otomatikleştirmek istiyorsanız **taramayı duraklat**ı seçmek taramayı durdurur ancak tarama uygulaması diğer görüntüleri bekler (yani, beslemeyi durdurur). Bu seçenek size kağıt sıkışıklığını daha hızlı gidererek kullanıcı verimliliğini arttırmanızı sağlar. Tarama işlemi, kağıt sıkışması giderildikten sonra kullanıcı kontrol paneli üzerindeki **Başlat/Duraklat** tuşuna basılarak sürdürülebilir. Tarama işlemi, operatör kontrol paneli üzerindeki **Durdur** tuşuna basılarak veya tarama uygulaması kullanılarak durdurulabilir.

<span id="page-49-0"></span>**Aygıt - Yazıcı sekmesi** Gelişmiş Yazıcı dikey yazdırma olanağı sağlar ve alfasayısal karakterler, tarih, saat, belge sayımı ve özel iletileri destekler. Tüm yazdırma bilgileri, her belgenin resim üstbilgisinde bulunur. Fiziksel bir kağıt sayfaya yazdırabilir, dijital bir resim basabilir veya her ikisini yapabilirsiniz. Fiziksel bir kağıt üzerine basmak için:

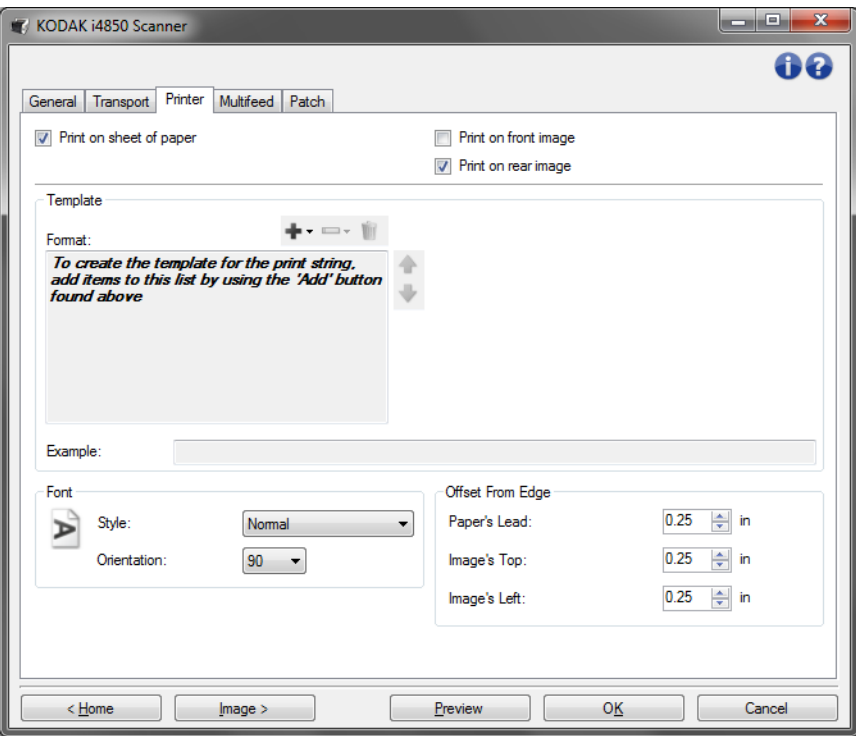

**Sayfa kağıdı üzerine baskı** (*fiziksel baskı*) — kağıdın fiziksel baskısı için yazıcıyı açar.

Dijital resme basmak için:

**Ön görüntüye baskı** (*dijital baskı*) —tüm ön görüntüler için dijital baskıyı açar.

**Arka görüntüye baskı** (*dijital baskı*) — tüm arka görüntüler için dijital baskıyı açar.

NOTLAR:

- Dijital baskı, görüntüye kırpıldıktan ve çevirildikten *sonra*uygulanır. Bu nedenle, eğer **kağıt sayfaya bas** ve **ön (veya arka) görüntüye bas** seçeneklerinin her ikisi de etkinleştirilmişse, baskı, belgenin farklı kenarlarına basılabilir.
- Dijital baskı, **görüntü birleştirme**den önce uygulanır, yani **arka görüntüye bas** etkinleştirilmişse dijital baskı, birleştirilmiş görüntüye iki kez basılır.

**Şablon: Format** (Biçim) - yazdırma dizenizi tanımlamanıza olanak sağlar. Yazdırma dizesinde maksimum 40 karakter bulunabilir (boşluklar dahil).

#### **Araç Çubuğu düğmeleri**

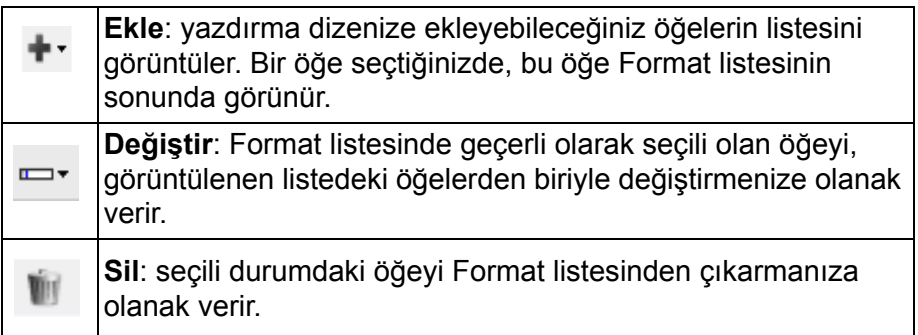

NOT: Yazdırma dizenizi oluştururken, *Ekle* ve *Değiştir* listelerinden yalnızca 40 karakter sınırlamasına uyan öğeler kullanılabilir.

**Items** (Öğeler)- bir öğe seçildiğinde, Format listesinin sağında tüm ilgili seçenekler görüntülenir.

- **Sayaç**: bu değer taranan her belge sayfası için sıralı olarak artar ve resim başlığında gösterilir.
	- **Başlangıç değeri**: taranacak bir sonraki belge sayfasının numarasını ayarlamanıza olanak tanır.
	- NOT: Bunu değeri değiştirdiğinizde **Aygıt Genel sekmesi** üzerindeki Sayfa Sayacı seçeneği etkilenir.
	- **Alan genişliği**: sayacın genişliğini 1 9 arasında yapılandırmanıza olanak sağlar. Ancak, örneğin yazdırma dizenizde yalnızca 6 karakter kalmışsa, alan genişliği 6 karakterle sınırlandırılır.
	- **Baştaki sıfır sayısı**: değerin genişliği alan genişliğinden az olduğunda, sayacın biçimini yapılandırmanıza olanak verir (örnekler alan genişliği olarak 3 ve sayaç olarak 4 belirtmektedir). Seçenekler şunlardır:
		- Görüntüle: "004"
		- Görüntüleme: "4"
		- Boşluk Olarak Görüntüle: " 4"

**Artış**, **Sıfırlama** ve **Sıfırlama Değer** sadece *Kodak* i4850 Tarayıcı içindir.

- **Artırma**: sayaç artırıldığında yapılandırmaya olanak tanır.
	- Her bir Sayfa
	- Yama Tipi T
	- Yama Tipi {1}
	- Yama Tipi {2}
	- Yama Tipi {3}
	- Yama Tipi {6}
- **Sıfırla**: sayaç sıfırlandığında yapılandırmaya olanak tanır.
	- Asla
	- Yama Tipi T
	- Yama Tipi {1}
	- Yama Tipi {2}
	- Yama Tipi {3}
	- Yama Tipi {6}
- **Değeri sıfırla**: sıfırlandığında, sayaç için değer seçmenize olanak verir.

#### NOTLAR:

- i4850 Tarayıcı içindeki ek kalıpları dikey olarak okunur ve sayfanın ilk 2 inçi içerisinde olmalıdır.
- **Artış** seçeneği kullanılırken, her sayfa yazdırılır ve sayaç ek sayfadan *sonra* artırılır.
- **Tarih**
	- **Biçim**:
		- AAGGYYYY
		- AAGGYY
		- GGAAYYYY
		- GGAAYY
		- YYYYAAGG
		- YYAAGG
		- GGG (Jülyen)
		- YYYYGGG (Jülyen)
		- YYGGG (Jülyen takvimi)
	- **Ayırıcı**: (örnekler YYYYAAGG formatı belirtir)
		- Yok
		- Eğik çizgi: 2010/08/24
		- Tire: 2010-08-24
		- Nokta: 2010.08.24
		- Boşluk: 2010 08 24
	- **Belirli tarih**: tarayıcıda geçerli tarihi kullanmak istemiyorsanız, belirli bir tarih seçmenize olanak tanır.
- **Saat**:
	- SSdd
	- SSddss
	- SSddSS.xx
	- ssdd
	- ssddss
	- ssddss.xx
	- ssdd tt
	- ssddss tt
	- ssddss.xx tt

### NOTLAR:

- **SS** 24 saattir, 00'dan 23'e kadar; **ss** 12 saattir, 01'den 12'ye kadar; **dd** dakikadır 00'dan 59'a kadar, **ss** saniyedir 00'dan 59'a kadar; **xx** sayaçtır 00'dan 99'a kadar; ve **tt Öğleden sonra** veya **Öğleden Önce'dir**.
- Taranan her sayfa için özgün bir tarih ve saat damgası oluşturmak için **hhmmss.xx** seçeneğini kullanın.
	- **Belirli saat**: tarayıcıda geçerli saati kullanmak istemiyorsanız, belirli bir saat seçmenize olanak tanır.
- **Boşluk**: boşluk ekler.
- **İleti**: yazdırma dizenize eklenmek üzere özel metin belirtmenize olanak tanır. Maksimum 40 karaktere (boşluklar dahil) izin verilir.
	- NOT: Japonca karakterleri doğru olarak görüntülemek için, http:// www.microsoft.com/msdownload/iebuild/ime5\_win32/en/ ime5\_win32.htm adresinde bulunabilen Dil Paketi, İngilizce Sürüm içeren Microsoft Global IME 5.01 for Japanese'i yükleyerek MS Gotik yazı tipi kümesini almanız gerekir.

**Template Example** (Şablon Örneği)— yazdırma dizesinin nasıl görüneceği konusunda bir örnek gösterir. Format listesinde öğeleri seçtiğinizde, örnek içindeki ilgili bölüm vurgulanır.

**Yazı tipi** — bilgilerinizin yazdırılmasını istediğiniz yönü seçebilirsiniz.

• **Stil**: kullanılabilen karakter stilleri: **Normal, Bold** (Normal, Kalın) ve **Extra Bold** (Ekstra Kalın).

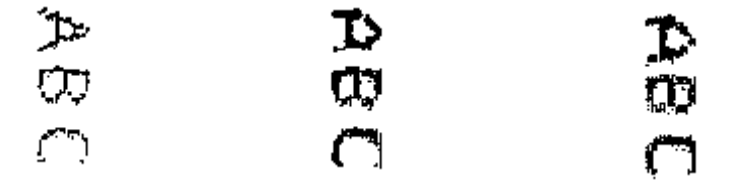

**Normal : 90° dönüş Kalın: 90° dönüş Ekstra Kalın: 90° dönüş**

#### • **Dijital baskı örnekleri**

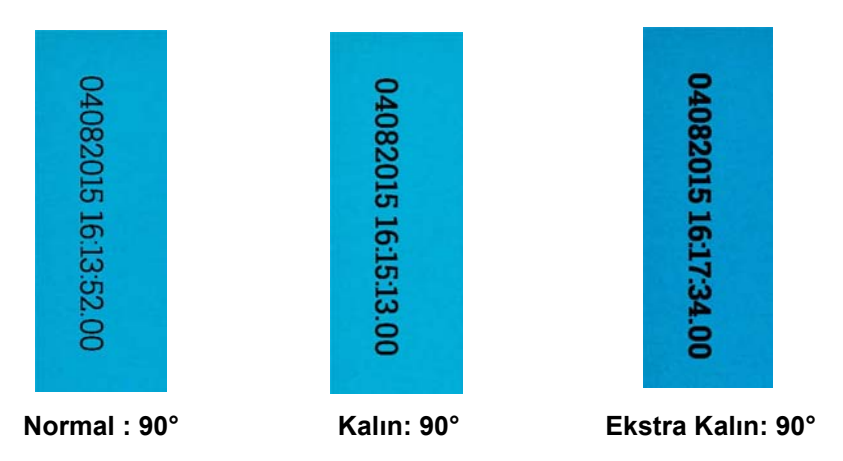

- **Yön**: bu seçenek, karakterler dikey olarak (belgenin öndeki kenarından başlayarak) yazdırılırken baskı dizesinin yönünü seçmenize olanak verir. Kullanılabilir seçenekler şunlardır: **0, 90, 180, 270**.

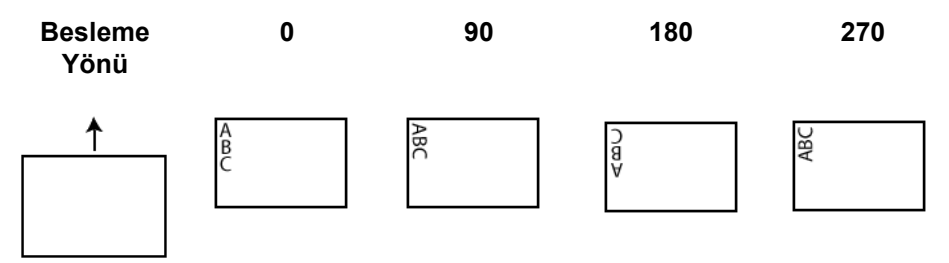

**Offset from lead edge** (Öndeki kenardan ofset)- yazdırılan bilgilerin belgenin ön kenarından ne kadar uzakta görüneceğini belirlemek için ile santimetre arasında bir değer seçin.

• **Kağıt'ın Ucu:**belgenin ön kenarından başlayan mesafe için bir değer seçin.

NOTLAR:

- Bilgiler tamamen yazdırılmamış olsa bile, yazdırma işlemi belgenin bitiş kenarından 6,3 mm (1/4 inç) uzaklıkta otomatik olarak durur.
- Yatay yazdırma konumu tarayıcı içindeki mürekkep kartuşunun konumuna göre belirlenir. Yazdırma konumlarını ayarlamaya ilişkin bilgi için Kullanıcı Kılavuzu'na bakın.
- Bu seçenek sadece fiziksel kağıt sayfası üzerine yazarken geçerlidir.
- **Resim'in En Üstü:**çevrildikten sonra resmin ön kenarından başlayan mesafe için bir değer seçin.
- **Resim'in Solu**: çevrildikten sonra resmin sol kenarından başlayan mesafe için bir değer seçin.
	- NOT: **Resmin üstü** ve **Resmin solu** seçenekleri yalnızca resimlerin üzerine dijital baskı yapılırken kullanılabilir.

#### <span id="page-54-0"></span>**Device (Aygıt) - Multifeed (Çoklu Besleme) sekmesi**

Çoklu besleme algılaması, besleyiciye birbirilerinin üstünde girebilecek belgeleri algılayarak, belge işlemeye yardımcı olur. Çoklu beslemeler, zımbalanmış belgeler, belgelerdeki yapışkanlar veya elektrostatik olarak yüklenmiş belgeler nedeniyle gerçekleşebilir.

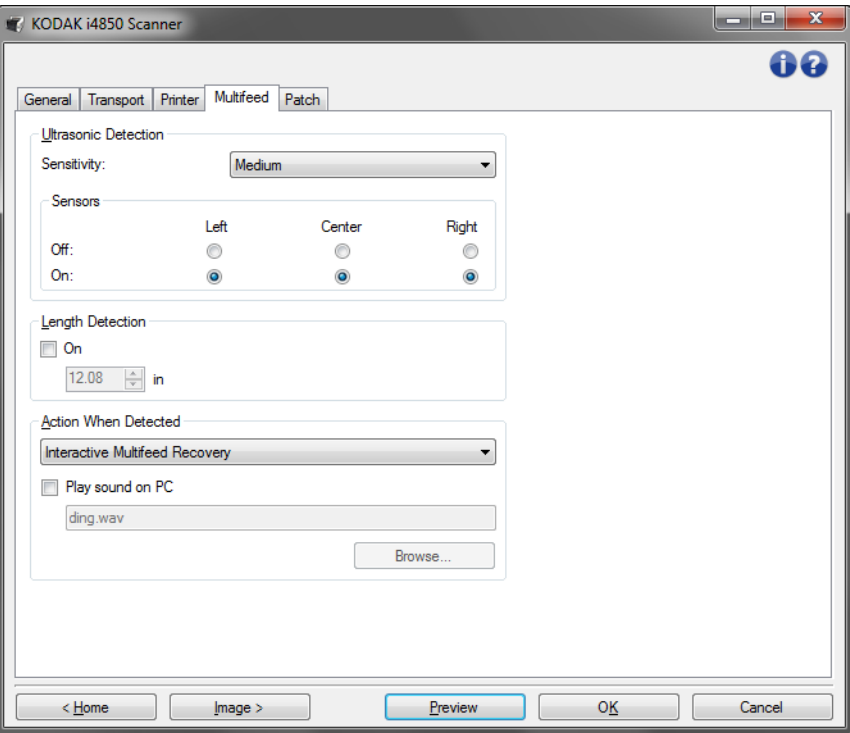

**Ultrasonic Detection (Ultrasonik Algılama)**

**Sensitivity** (Duyarlılık) — tarayıcıya birden çok belge beslenip beslenmediğini belirlemek için tarayıcının çalışma yoğunluğunu denetler. Çoklu beslemeler, belgeler arasındaki hava boşlukları algılanarak tetiklenir. Bu, karışık kalınlıklarda belgeler içeren iş takımlarıyla çoklu besleme algılamasının kullanılmasına olanak verir.

- **(yok)**
- **Düşük**: en az etkin olan ayardır; etiketleri ve düşük kaliteli, kalın veya buruşmuş belgeleri çoklu besleme olarak algılama olasılığı düşüktür.
- **Orta**: iş setinizde farklı kalınlıklarda belgeler veya belgeye eklenmiş etiketler varsa bu ayarı kullanın. Etiket malzemesine bağlı olarak çoğu etiketli belge çoklu beslenen belge olarak algılanmaz.
- **Yüksek**: en etkin ayardır. Tüm belgeler en fazla 75,2 g/m<sup>2</sup> (20-lb.) kalınlıkta yüksek kalite kağıttan oluşuyorsa bu ayarı kullanmak uygundur.
	- NOT: Ayar ne olursa olsun, "yapışkan" notlar yine çoklu besleme belgeleri olarak algılanabilir.

**Sensors** (Sensörler) - üç sensör, kağıt yolunun genişliğini kaplar. Çoklu besleme belgelerinin doğru algılanması için, bunların bu sensörlerden birinin altından geçmesi gerekir.

• **Sol, Merkez, Sağ**: bu, açmak veya kapatmak istediğiniz sensörü veya sensörleri seçmenize olanak sağlar. Örneğin, belgenin sol tarafında "yapışkan" not olduğunu biliyorsanız, sol sensörü kapatabilirsiniz.

**Length Detection** (Uzunluk Algılama) — iş takımınızdaki belgelerin maksimum uzunluğunu seçmenize olanak sağlar. Tarayıcı bu değerden daha uzun bir belge algılarsa, çoklu beslemenin oluştuğunu belirtir. Bu seçeneği **kapatabilirsiniz**.

**Action When Detected** (Algılandığındaki Eylem) - çoklu besleme algılandığında tarayıcının gerçekleştirmesini istediğiniz eylemi seçin. Tüm seçeneklerde, koşul tarayıcı günlüğüne kaydedilir.

- **Taramayı Durdur**: tarama durdurulur ve kontrol yeniden tarama uygulamasına geçer (örneğin, iş sonlandırılır). Çoklu beslemeye uygulanmış belgenin görüntüleri oluşturulmaz. Kağıt yolunun temizlendiğini doğrulayın ve tarama oturumunu tarama uygulamasından yeniden başlatın.
- **Taramayı Durdur görüntü oluştur**: tarama durdurulur ve kontrol yeniden tarama uygulamasına geçer (örneğin, iş sonlandırılır). Çoklu beslemeye uygulanmış belgenin görüntüleri oluşturulur. Kağıt yolunun temizlendiğini doğrulayın ve tarama oturumunu tarama uygulamasından yeniden başlatın.
- **Taramayı Durdur kağıdı yolda bırak**: tarama hemen durdurulur (kağıt yolu temizlenmeye çalışılmaz) ve kontrol yeniden tarama uygulamasına geçer (işi sonlandırır). Çoklu beslemeye uygulanmış belgenin görüntüleri oluşturulmaz. Tarama uygulamasından tarama oturumunu yeniden başlatmadan önce kağıt yolundan belgeleri temizleyin.
- **Taramayı Durdur kağıdı çıkışta bırak**: tarama duracak ve çoklu besleme belgenin son kısmı aktarım çıkışında tutulacaktır, ve kontrol tarama uygulamasına geri dönecektir (örn. işi bitirir). Çoklu beslemeye uygulanmış belgenin görüntüleri oluşturulmaz. Tarama uygulamasından tarama oturumunu yeniden başlatmadan önce kağıt yolundan belgeleri temizleyin.
- **Taramaya Devam Et**: tarayıcı taramaya devam eder. Çoklu beslemeye uygulanmış belgenin görüntüleri oluşturulur.
- **Taramayı Duraklat görüntüleri oluştur**: tarama durdurulur, ancak tarama uygulaması diğer resimleri bekler (yani besleyici durdurulur). Çoklu beslemeye uygulanmış belgenin görüntüleri oluşturulur. Tarama işlemi, kullanıcı kontrol paneli üzerindeki **Başlat/Duraklat** tuşuna basılarak sürdürülebilir. Tarama işlemi, kullanıcı kontrol paneli üzerindeki **Durdur** tuşuna basılarak veya tarama uygulaması kullanılarak durdurulabilir.
- **Taramayı Duraklat kağıdı yolda bırak:**tarama işlemi anında durdurulur (ör. kağıt yolu temizlenmezse) ancak tarama uygulaması yeni resimlerin gönderilmesini bekler (ör. beslemeyi durdurur). Çoklu beslemeye uygulanmış belgenin görüntüleri oluşturulmaz. Tarama oturumuna devam etmeden önce kağıt yolunda bulunan belgeleri alın. Tarama işlemi, tarayıcı üzerindeki **Başlat/Duraklat** tuşuna basılarak sürdürülebilir. Tarama işlemi, kullanıcı kontrol paneli üzerindeki **Durdur** tuşuna basılarak veya tarama uygulaması kullanılarak durdurulabilir.
- **Taramayı Durdur kağıdı çıkışta bırak**: tarama duracak ve çoklu besleme belgenin son kısmı aktarım çıkışında tutulacaktır, fakat tarama uygulaması et resimleri bekleyecektir (örn.besleyiciyi durdurur). Çoklu beslemeye uygulanmış belgenin görüntüleri oluşturulmaz. Tarama oturumuna devam etmeden önce kağıt yolunda bulunan belgeleri alın. Tarama işlemi, Kullanıcı Kontrol Paneli üzerindeki **Başlat/Duraklat** tuşuna basılarak sürdürülebilir. Tarama işlemi, kullanıcı kontrol paneli üzerindeki **Durdur** tuşuna basılarak veya tarama uygulaması kullanılarak durdurulabilir.
- **Etkileşimli Çoklu besleme Kurtarması:**tarama durdurulur, ancak tarama uygulaması diğer resimleri bekler (yani besleyici durdurulur). Çoklu besleme yapılan belgenin resimleri bilgisayarınızda görüntülenecektir. Bu resimleri kabul edebilir veya yenisiyle değiştirmek için tekrar tarayabilirsiniz. Seçiminizi kendi bilgisayarınızdan kullanıcı kontrol panelini kullanarak yapabilirsiniz. Resimleri uygulayıcınıza gönderin ve **Kabul** ü seçerek taramaya devam edin. **Tekrar Tara**'yı seçmek bir önceki resimleri atacak ve tarama devam edecektir. **Dur** seçilerek tarama durdurulabilir.
- NOT: **Tekrar Tara**'yı seçmeden önce çoklu beslemeli belgeleri giriş asansörüne koyun.

**Play sound on PC** (PC'de ses çal) — çoklu besleme algılandığında PC'nin ses vermesini isterseniz bu seçeneği açın. İstediğiniz .wav dosyasını seçmek için **Gözat** düğmesini tıklatabilirsiniz.

NOT: PC'deki ses, tarayıcıda çoklu beslemenin tam algılandığı zamanda gerçekleşmeyebilir.

**Aygıt - Yama sekmesi** Ek Okuyucuları, önceden tanımlanmış ek kodlarını otomatik olarak algılayabilir ve belge düzeyi değişikliklerini denetlemek üzere yapılandırılabilir.

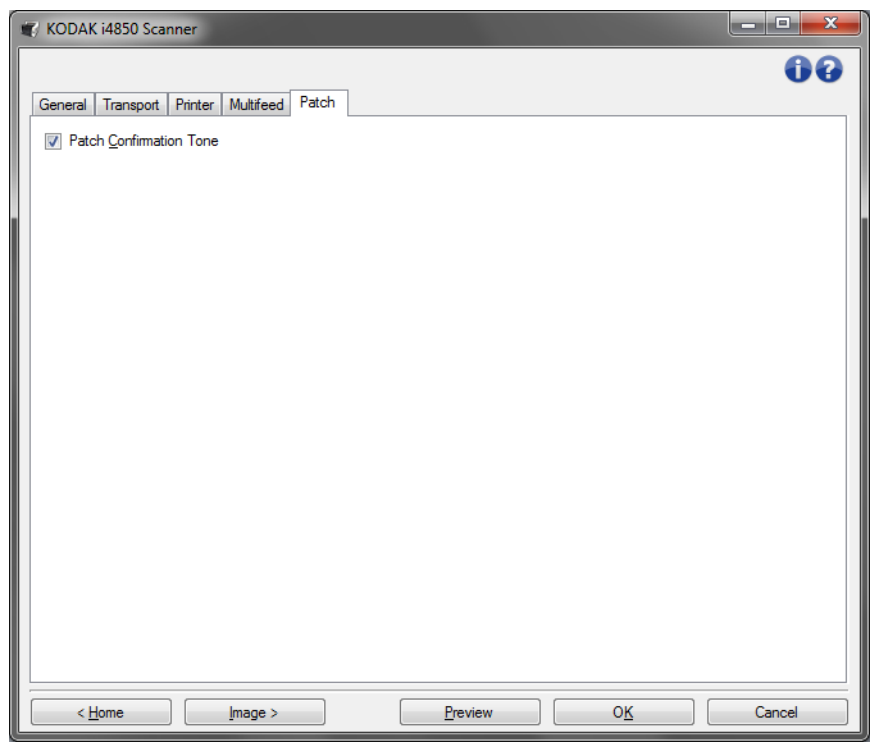

**Patch Confirmation Tone** (Yama Onaylama Tonu) — onaylama tonu, tarayıcının bir yama algıladığını belirtmek için kullanılabilir.

# <span id="page-58-0"></span>**Diagnostics (Tanı) penceresi**

Bu pencereden, tarayıcının tanı işlevlerine erişebilirsiniz. Diagnostics (Tanı) penceresi aşağıdaki sekmeleri içerir: General (Genel), Debug (Hata Ayıklama) ve Logs (Günlükler). Tanı penceresine, Aygıt Ayarları penceresinin Genel sekmesinde bulunan Tanı düğmesiyle erişilebilir.

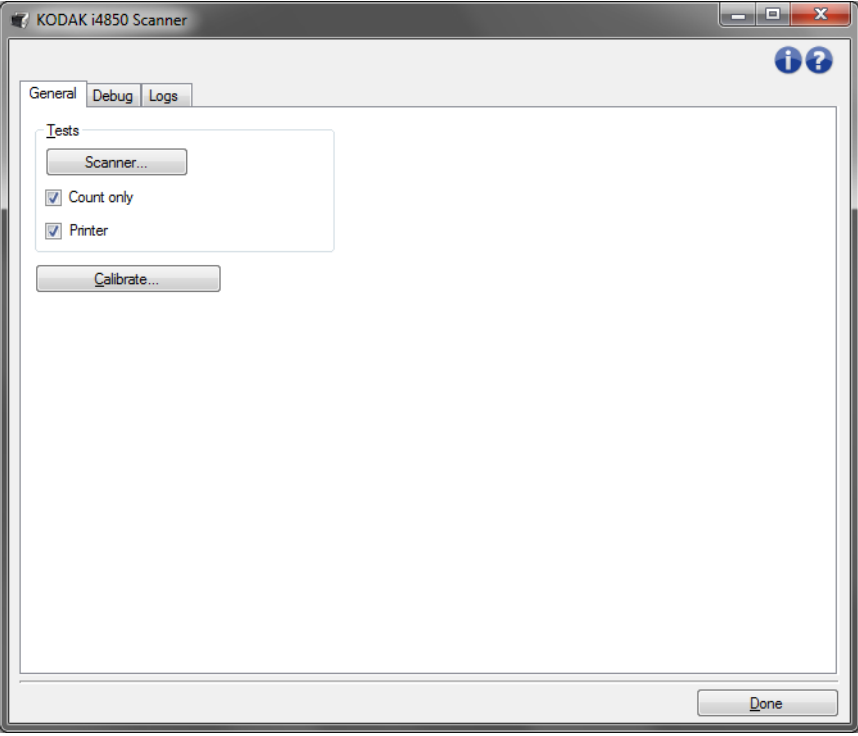

**Done** (Bitti) - Device Settings (Aygıt Ayarları) penceresine dönmenizi sağlar.

#### <span id="page-59-0"></span>**Diagnostics (Tanı) - General (Genel) sekmesi**

General (Genel) sekmesi, tarayıcı sınaması yapabilmenize ve tarayıcıyı kalibre etmenize izin verir.

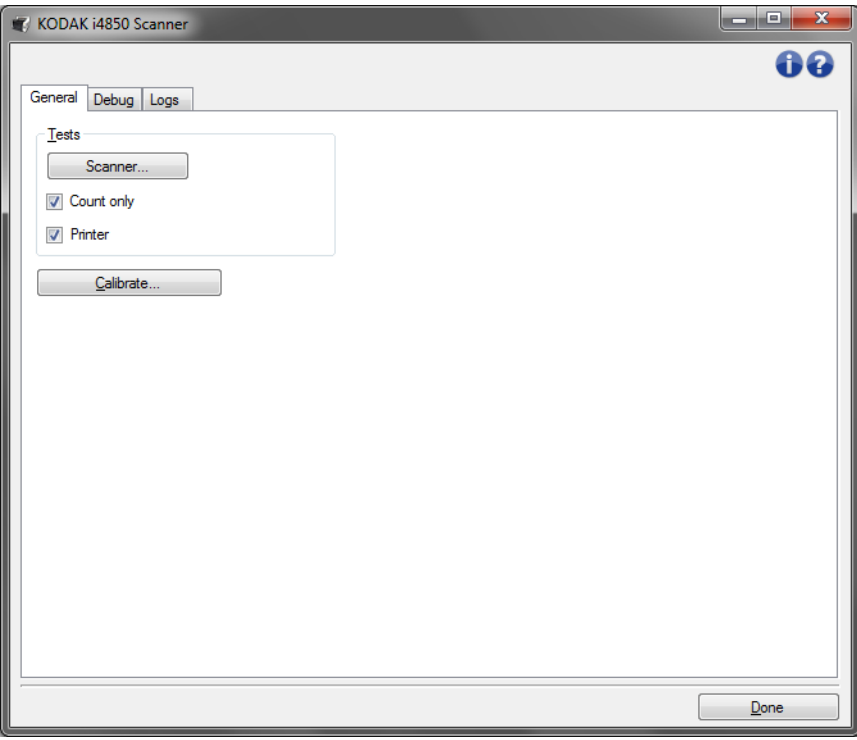

#### **Sınamalar**

- **Tarayıcı**: otomatik sınamaya benzemekle birlikte daha kapsamlıdır. Bu seçenek belirlendiğinde aygıt hemen birtakım kontrollerden geçirilerek tüm tarayıcı donanımının çalışıp çalışmadığı denetlenir.
- **Count only** (Yalnızca say) resimleri gerçekten tarama uygulamasına göndermeden, tarayıcıya giren belgeleri sayar. Bu sınama, bu seçeneğin etkin olduğu tarama oturumu sırasında gerçekleştirilir.
- **Printer** (Yazıcı) Gelişmiş Yazıcı fonksiyonunun çalışıp çalışmadığını sınar (örn., tüm mürekkep jetleri çalışıyor). Bu sınama, bu seçeneğin etkin olduğu tarama oturumu sırasında gerçekleştirilir.
	- NOT: Tarama uygulamasının tarayıcıdan bağlantısı kesilirse, **Count only** (Yalnızca say) ve **Printer** (Printer) sınamaları otomatik olarak kapatılır.

**Calibrate** (Kalibre Et) - Calibration (Kalibrasyon) penceresini görüntüleyerek ultrasonik kalibrasyon gerçekleştirmenize olanak verir.

NOT: Sık kalibrasyon gerekli değildir veya önerilmez. Yalnızca destek personeliniz önerdiğinde kalibrasyon yapın.

#### <span id="page-60-0"></span>**Diagnostics (Tanı) - Debug (Hata Ayıklama) sekmesi**

Hata ayıklama sekmesi, destek personelinin tarayıcınızı kullanırken karşılaştığınız sorunları belirlemesine olanak sağlayan seçenekleri açmanızı sağlar. Bu sekmede, yalnızca destek personeliniz tarafından istendiğinde değişiklik yapmanız önerilir.

NOTLAR:

- Bu sekmedeki seçeneklerin tümü, yalnızca seçili Ayar Kısayolu için değil tüm Ayar Kısayolları için geçerlidir.
- Bu sekmede herhangi bir değişiklik yapmak için, uygulamanızı yeniden başlatmanız gereklidir.

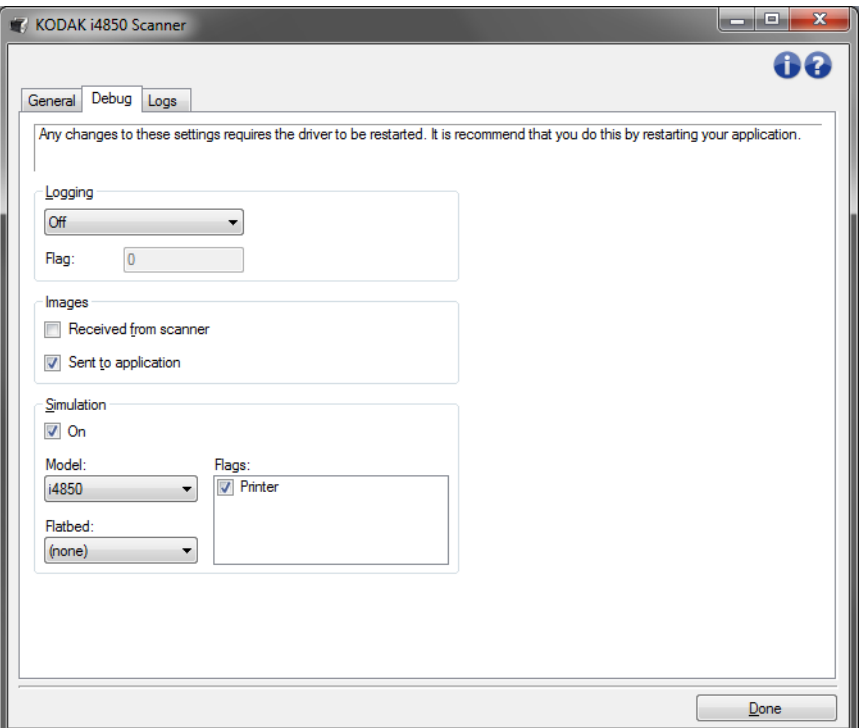

**Logging** (Günlük) — tarayıcı ve tarayıcı uygulaması arasındaki iletişimi kaydeder. Seçenekler şunlardır: **Off (Kapalı)**, **On (Açık)** veya **Custom (Özel)**.

#### **Resimler**

- **Tarayıcıdan Alınan**: PC'nin tarayıcıdan aldığı resimleri kaydeder.
- **Sent to Application** (Uygulamaya Gönderilen Öğeler): tarama uygulamasının tarayıcıdan aldığı resimleri kaydeder.

**Simulation** (Simülasyon) — gerçek tarama kullanmadan TWAIN Sürücüsü/Veri Kaynağı'nı kullanabilmenizi sağlar.

- **Model**: benzetimi yapılacak belirli bir modeli seçmenize olanak tanır.
- **Düz Yatak**: simüle edilecek özel düz yatak aksesuarını seçmenize olanak verir.
- **Flags (Bayrak)**: TWAIN Veri Kaynağınız tarafından destekleniyorsa, benzetimi yapılan tarayıcınızda takılı olan aksesuarların listesini içerir.

### <span id="page-61-0"></span>**Diagnostics (Tanı) - Logs (Günlükler) sekmesi**

Günlükler sekmesi, tarayıcı bilgilerini görüntülemenize olanak verir.

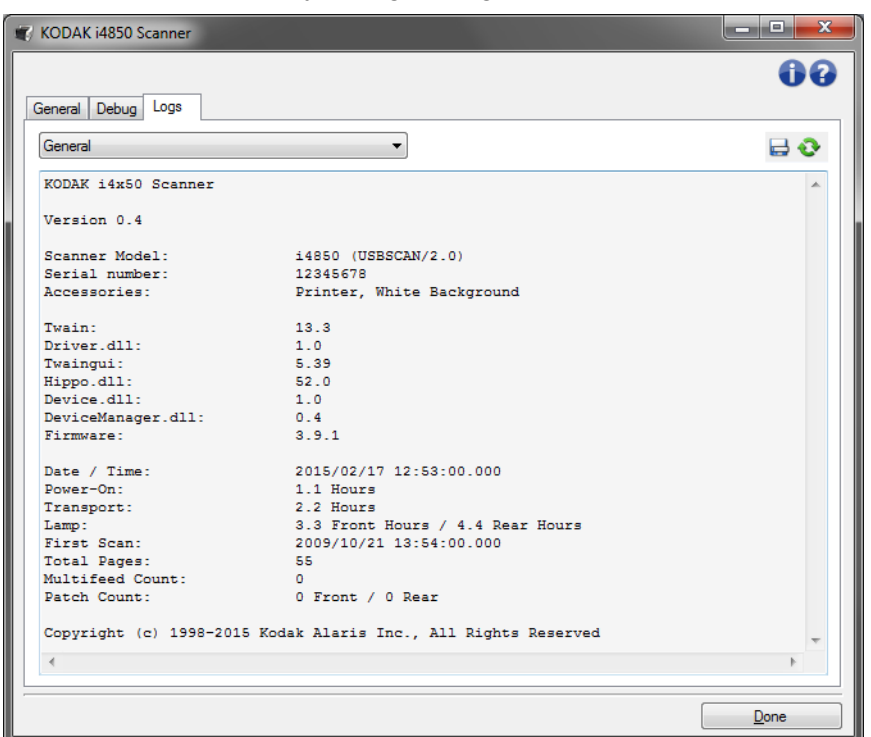

#### **Günlükler**

- **Genel**: tarayıcının sürüm bilgilerini, seri numarasını, takılı/yüklü aksesuarları, sayaçları vb. görüntüler.
- **Operatör**: tarayıcının günlüğünü görüntüler. Bu log yalnızca Kodak destek personeli tarafından temizlenebilir.

#### **Araç Çubuğu düğmeleri**

- **Farklı Kaydet**: tüm logları destek personelinin görüntülemesi  $\Box$ için kaydeder. Seçildiğinde, Save As (Farklı Kaydet) penceresi görüntülenir:
	- **Tanım**: günlükleri kaydetme sorunu/nedeni hakkında kısa bir açıklama girin.
	- **Klasör**: günlüklerin kaydedileceği konum.
	- **Gözat**: kullanmak istediğiniz klasörü bulabilmeniz için, işletim sisteminin Dosya Aç penceresini görüntüler.
	- **Hata ayıklama resimlerini ekle**: üretilen hata ayıklama resimlerini günlüklere ekler. Bu varsayılan olarak açılır ve yalnızca destek personeliniz tarafından önerildiğinde kapatılmalıdır.
	- **Kaydet**: günlükleri .eklog uzantısıyla bir dosyaya kaydeder.

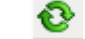

**Refresh (Yenile)**: geçerli olarak görüntülenen günlüğü yeniler.

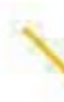

∕

Kodak Alaris Inc. 2400 Mount Read Blvd. Rochester, NY 14615

Kodak ticari markası ve ticari giysisi, Eastman Kodak Company'den alınan lisansla kullanılmaktadır. © 2016 Kodak Alaris Inc. Tüm hakları saklıdır.